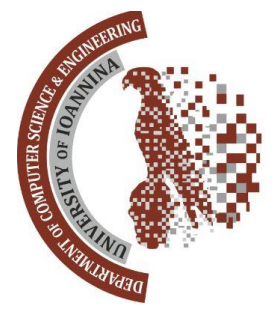

# Εισαγωγή στην Αριθμητική Ανάλυση

### *Εισαγωγή στη MATLAB*

ΔΙΔΑΣΚΩΝ: ΓΕΩΡΓΙΟΣ ΑΚΡΙΒΗΣ

ΒΟΗΘΟΙ: ΔΗΜΗΤΡΙΑΔΗΣ ΣΩΚΡΑΤΗΣ, ΣΚΟΡΔΑ ΕΛΕΝΗ

E-MAIL: SDIMITRIADIS@CS.UOI.GR, ESKORDA@CS.UOI.GR

### Τι είναι Matlab

Είναι ένα περιβάλλον αριθμητικής υπολογιστικής

**Δ** Προγραμματιστική Γλώσσα 4ης γενιάς

Αρχικά σχεδιάστηκε ως ένα εργαλείο αριθμητικού προγραμματισμού

Πλέον έχει δυνατότητες να χρησιμοποιηθεί για γενικό προγραμματισμό

Περιέχει εντολές από τις γλώσσες C++, JAVA, FORTRAN

#### Τι είναι Matlab

 Είναι από τα δημοφιλέστερα προγραμματιστικά πακέτα στην ακαδημαϊκή κοινότητα.

#### Matlab

**Η** έκδοση που «τρέχει» είναι η R2017a

## Δυνατότητες

 Περιλαμβάνει σημαντικά χαρακτηριστικά γνωρίσματα στους τομείς της:

- 1. αποδοτικότητας προγραμματισμού και κώδικα
- 2. της σχεδίασης και απεικόνισης των μαθηματικών
- 3. της πρόσβασης και επεξεργασίας στοιχείων

## Δυνατότητες για Μαθηματικά

Υλοποίηση βασικών αριθμητικών πράξεων

Διαχείριση Πινάκων και Διανυσμάτων

Υλοποίηση Μαθηματικών Συναρτήσεων

Επίλυση Διαφορικών Εξισώσεων

Δημιουργία Γραφικών Παραστάσεων

Και πολλά άλλα που θα τα δούμε αναλυτικά.

## Εισαγωγή Δεδομένων στη Matlab

Οι δύο βασικότεροι μέθοδοι εισαγωγής δεδομένων είναι οι εξής:

- 1. μέσω του Black M-File Editor , στον οποίο δουλεύουμε σε περιπτώσεις που έχουμε να διαχειριστούμε πράξεις με λίγες γραμμές κώδικα
- 2. μέσω του Script File , όπου μας δίνεται η δυνατότητα να δημιουργήσουμε από απλές σειρές εντολών μέχρι και κώδικα προγραμματισμού

### Περιβάλλον Matlab

Το βασικό Μενού (Desktop Menu) χωρίζεται σε 3 σκέλη:

- 1. Current Folder
- 2. Command Window
- 3. Workspace

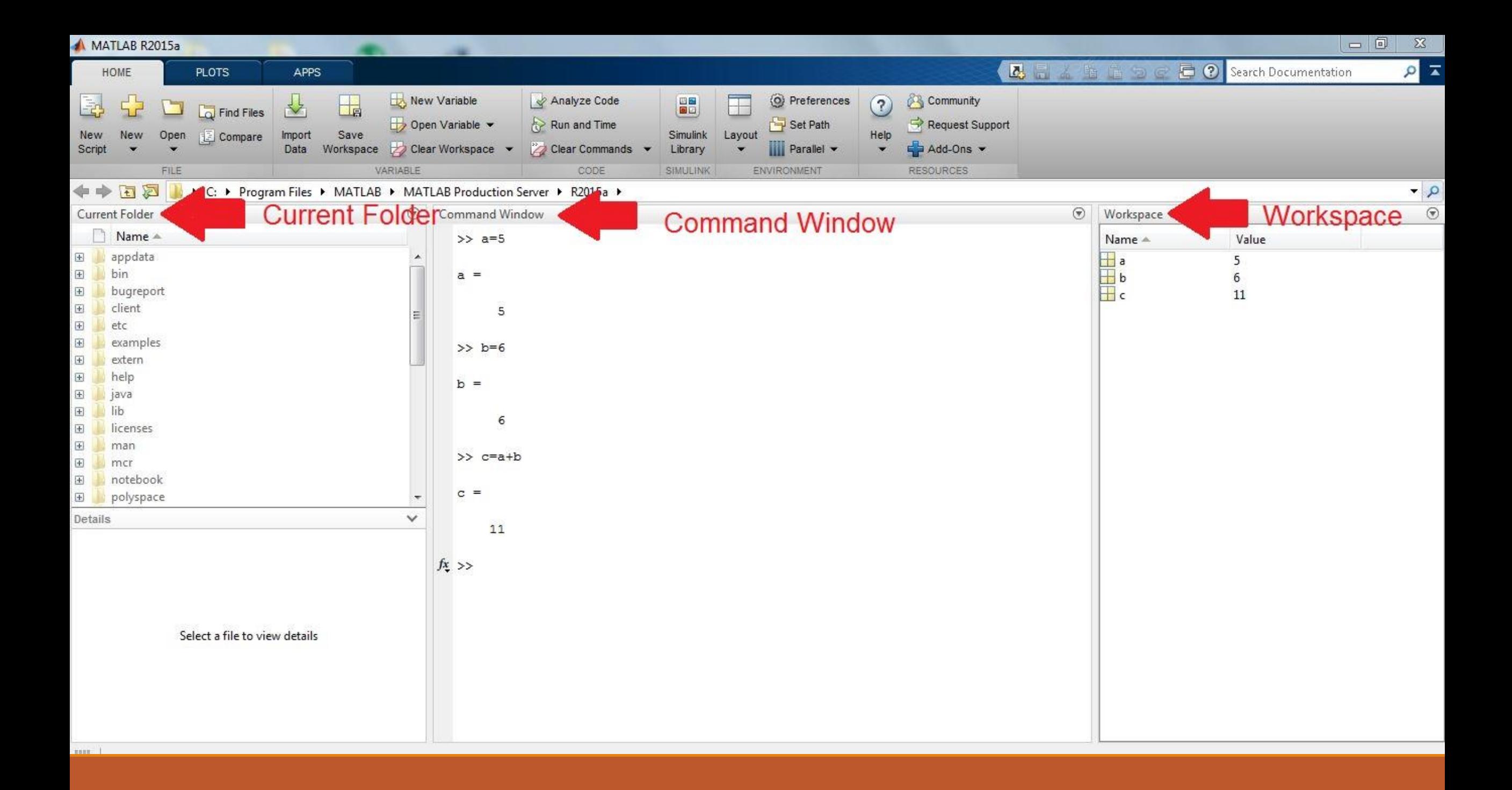

#### Current Folder

Είναι ο τρέχων κατάλογος

 Εμφανίζονται τα περιεχόμενα του, όπου και αποθηκεύονται τα αρχεία

#### Command Window

Είναι το παράθυρο των εντολών

Χαρακτηρίζεται από το σύμβολο >>

Πληκτρολογούμε τις εντολές δίπλα στο σύμβολο >>

Για τα αποτελέσματα πατάμε Enter

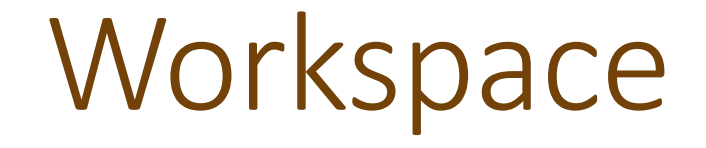

Είναι ο χώρος εργασίας

Εμφανίζονται οι μεταβλητές και οι πίνακες που δημιουργούνται

 Επιπλέον παίρνουμε πληροφορίες για τον τύπο και το μέγεθος της εκάστοτε μεταβλητής

### **Workspace**

 Είναι σημαντική η λειτουργία του καθώς οτιδήποτε καταχωρούμε (μεταβλητές, συναρτήσεις, πράξεις, αποτελέσματα κ.ο.κ) μπορούμε να το αποθηκεύσουμε και να το ξανακαλέσουμε όποτε το χρείαστουμε χωρίς να γράψουμε από την αρχή τις συγκεκριμένες εντολές

### Περιβάλλον Matlab

 Στο Μενού Desktop μπορόυμε να προσθέσουμε και άλλα παράθυρα, ανάλογα με το πώς μας βολεύει να εργαστούμε

Κάποια από αυτά είναι:

- 1. το Command History
- 2. κάποιες γραμμές εργαλείων (Toolbars)
- 3. το μενού Help

## Πράξεις με τη Matlab

Οι βασικοί τελεστές είναι:

- 1. + , για την πράξη της πρόσθεσης
- 2. , για την πράξη της αφαίρεσης
- 3. \* , για την πράξη του πολλαπλασιασμού
- 4. / , για την πράξη της διαίρεσης

## Πράξεις με τη Matlab

Πέρα από τους βασικούς τελεστές έχουμε και άλλους, όπως:

- 1. ^ , υψώνει σε δύναμη
- 2. ' , αντιστροφή
- 3. sqrt(x) , είναι η τετραγωνική ρίζα
- 4. sin(x) , είναι το ημίτονο
- 5. cos(x) , είναι το συνημίτονο
- 6. tan(x) , είναι η εφαπτομένη
- 7. acos(x) , τόξο συνημιτόνου x από 0 έως π

## Πράξεις με τη Matlab

 Είναι αναγκαίο να δηλώνουμε τις τιμές σε μεταβλητές και να εκτελούμε τις πράξεις χρησιμοποιώντας αυτές τις μεταβλητές

 Αυτό μας βοηθάει να χρησιμοποιούμε την εκάστοτε τιμή της μεταβλητής σε πολλές πράξεις και να μην κάνουμε συνεχώς δήλωση καθώς η Matlab κρατάει αυτή την τιμή μέχρι να αποφασίσουμε να την αλλάξουμε

Προσοχή στη δήλωση μας! Πχ το a και το A είναι διαφορετικές μεταβλητές

 Μπορεί να γίνει απευθείας, δηλώνοντας το όνομα της μεταβλητής και την τιμή που επιθυμούμε να αναθέσουμε

 Είναι δυνατόν να γίνει και μέσω κάποιας πράξης, εφόσον οι μεταβλητές οι οποίες θα χρησιμοποιήσουμε θα έχουν δηλωθεί και θα έχουν ήδη κάποια τιμή

Ορισμένες μεταβλητές στη Matlab έχουν προκαθορισμένες τιμές

 Οτιδήποτε δηλώσουμε και αναθέσουμε, περνάει κατευθείαν στο Workspace.

 Εκεί υπάρχει η δυνατότητα να το αποθηκεύσουμε εφόσον επιθυμούμε να το χρησιμοποιήσουμε στην πορεία

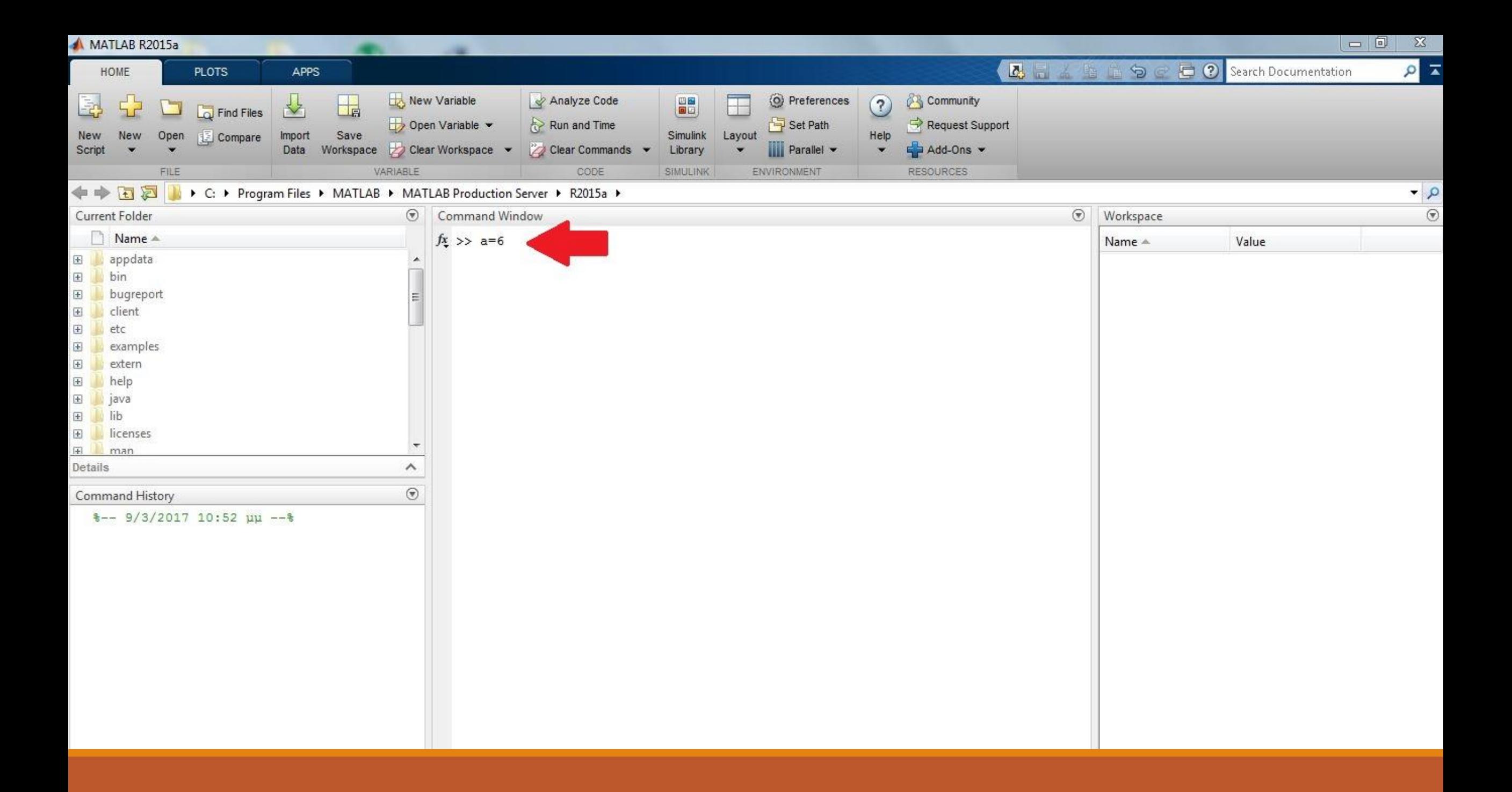

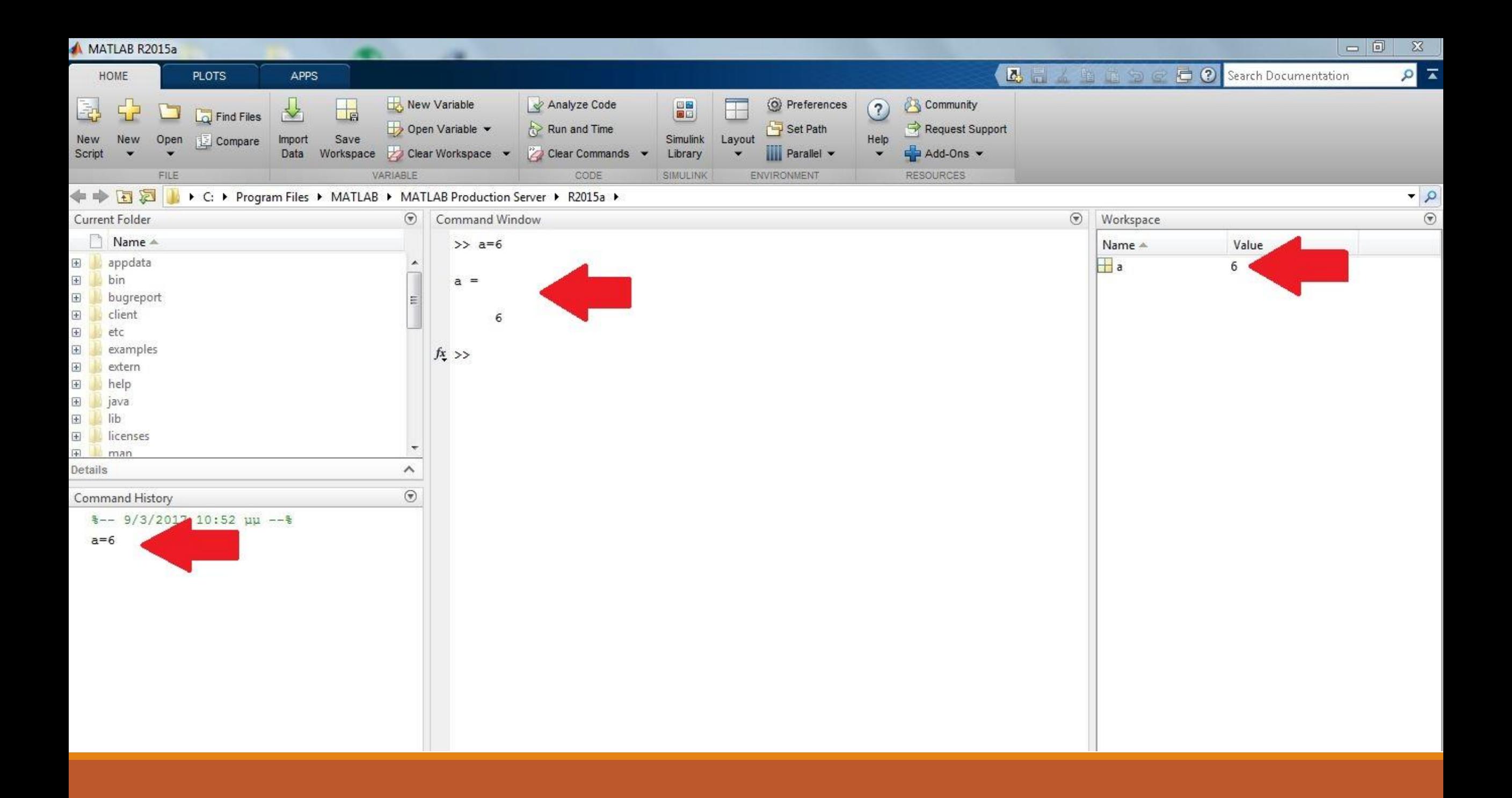

 $-0$  $\Sigma$ MATLAB R2015a Barch Documentation  $\alpha$   $\alpha$ HOME **PLOTS APPS** New Variable O Preferences Community  $\overline{\mathbf{H}}$ Analyze Code 8  $\overline{1}$ E.  $\left( 2\right)$ 苎  $\overline{a}$  Find Files Set Path Open Variable Request Support Run and Time Compare Save Simulink Open Import Layout Help New New Data Workspace Clear Workspace Clear Commands v **III** Parallel - $Add$ -Ons  $\blacktriangleright$ Library Script  $\overline{\phantom{0}}$ VARIABLE FILE CODE SIMULINK ENVIRONMENT **RESOURCES**  $\bullet$   $\circ$ → B 2015a → C: ▶ Program Files ▶ MATLAB ▶ MATLAB Production Server ▶ R2015a ▶  $\odot$ ⊙ Workspace  $\odot$ Command Window Current Folder Name A  $\gg$  a=6 Name 4 Value E appdata  $\Box$ a **Jul** bin  $\overline{\mathbf{b}}$  $E$  $a =$ bugreport E) client  $\boxed{\pm}$ 6 E etc  $\boxplus$ examples  $>> b=sin(pi/2)$  $\boxplus$ extern  $\boxplus$ help b  $=$  $\vert \pm \vert$ java 田 JA lib 1 E licenses  $\overline{\mathcal{M}}$ Fil man  $>> a=4$  $\wedge$ Details  $^\copyright$ Command History  $=$ la.  $-$  9/3/2017 10:59 µµ  $-$  8  $\overline{4}$  $a=6$  $b = sin(pi/2)$  $fx \gg$  $a=4$ 

 $-0$  $\Sigma$ MATLAB R2015a Barch Documentation  $\alpha$   $\alpha$ HOME **PLOTS APPS** New Variable O Preferences Community  $\overline{\mathbf{H}}$ Analyze Code  $\begin{array}{c} \underline{\mathbf{a}} \\ \underline{\mathbf{b}} \end{array}$  $\overline{\phantom{a}}$ 国 55  $(?)$ 苎 G Find Files Set Path Request Support Open Variable Run and Time Save Open Compare Import Simulink Layout Help New New Data Workspace Clear Workspace Clear Commands v  $Add$ -Ons  $\blacktriangleright$ Library Script **III** Parallel v  $\overline{\phantom{a}}$ VARIABLE **RESOURCES** FILE CODE SIMULINK ENVIRONMENT  $\bullet$   $\rho$ → B 2015a → C: + Program Files + MATLAB + MATLAB Production Server + R2015a +  $\odot$  $\odot$  $\odot$ Command Window Workspace Current Folder Name A Name -Value  $>> a=6$ E appdata H<sub>b</sub> ×  $\overline{4}$ bin  $E$  $a =$  $\boxplus$ bugreport  $\mathbb{H}$  c  $\boxed{\textbf{E}}$ client 6 etc  $\bigoplus$  $\boxplus$ examples  $\gg$  b=sin(pi/2)  $E$ extern help  $\boxplus$  $b =$  $\boxplus$ java **I** lib  $E$  $\mathbf 1$ E licenses Filman  $>> a=4$  $\wedge$ Details  $^\copyright$ Command History  $a =$  $-$  9/3/2017 10:59 µµ  $-$  8  $\overline{4}$  $a=6$  $b = sin(pi/2)$  $>> c=a+b$  $a=4$  $c=a+b$  $c =$ 5  $fx \gg$ 

 Η τιμή της μεταβλητής παραμένει αναλλοίωτη μέχρι να ορίσουμε νέα τιμή

 Μπορούμε να λαμβάνουμε σε οποιοδήποτε σημείο πληροφορίες για τις τιμές των μεταβλητών μας χρησιμοποιώντας την εντολή who

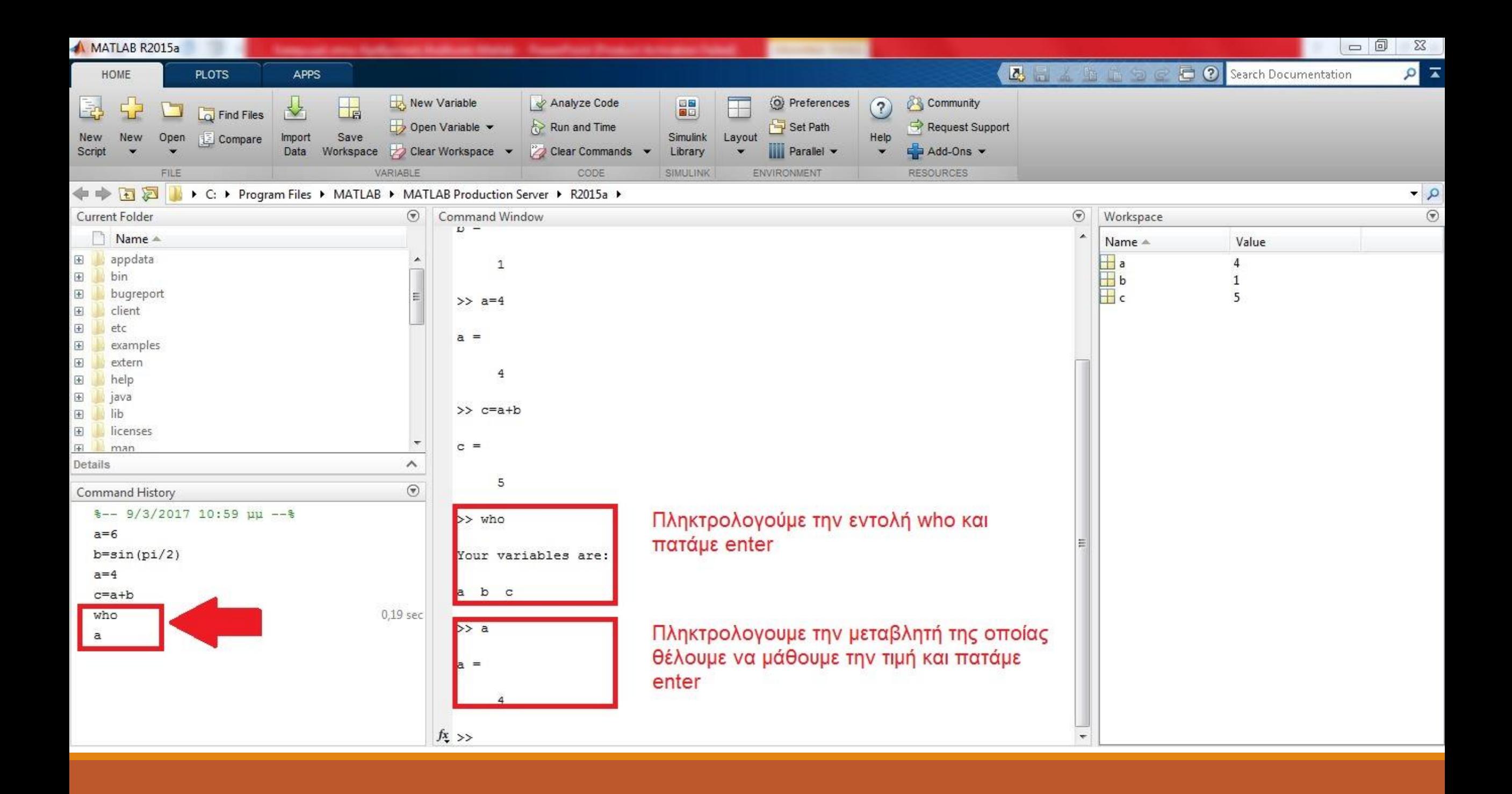

Στη Matlab υπάρχουν και προκαθορισμένες τιμές. Πχ η τιμή του π.

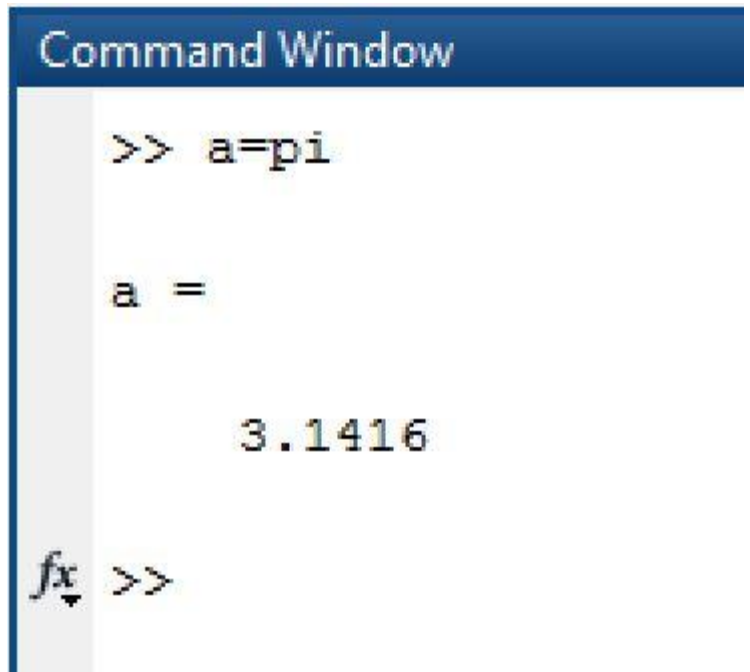

 Για το π το πρόγραμμα μας έδωσε την τιμή 3,1416. Μπορούμε να χρησιμοποιήσουμε την εντολή format long για να πάρουμε περισσότερα ψηφία έτσι ώστε να έχουμε μεγαλύτερη ακρίβεια.

```
>> format long
\gg a=pi
а
     .141592653589793
```
 Υπάρχει και επιλογή να εργαστούμε με αριθμούς στο δεκαεξαδικό σύστημα (Hex). Η εντολή είναι η format hex

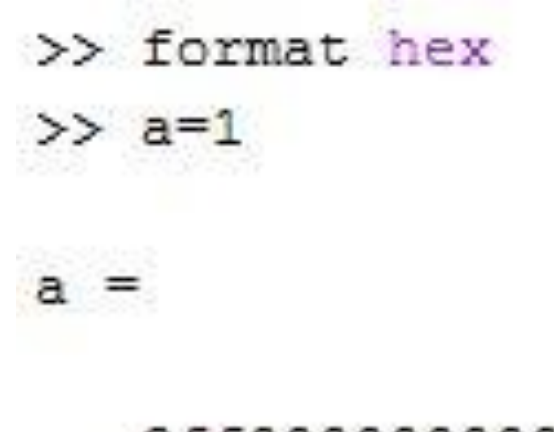

3ff000000000000

## Ανάθεση τιμής – Η εντολή Clear

 Να συμπληρωθεί ότι μπορούμε να σβήσουμε όλες τις αναθέσεις μας με την εντολή clear

 Με τη χρήση της συγκεκριμένης εντολής σβήνεται και το **Workspace** 

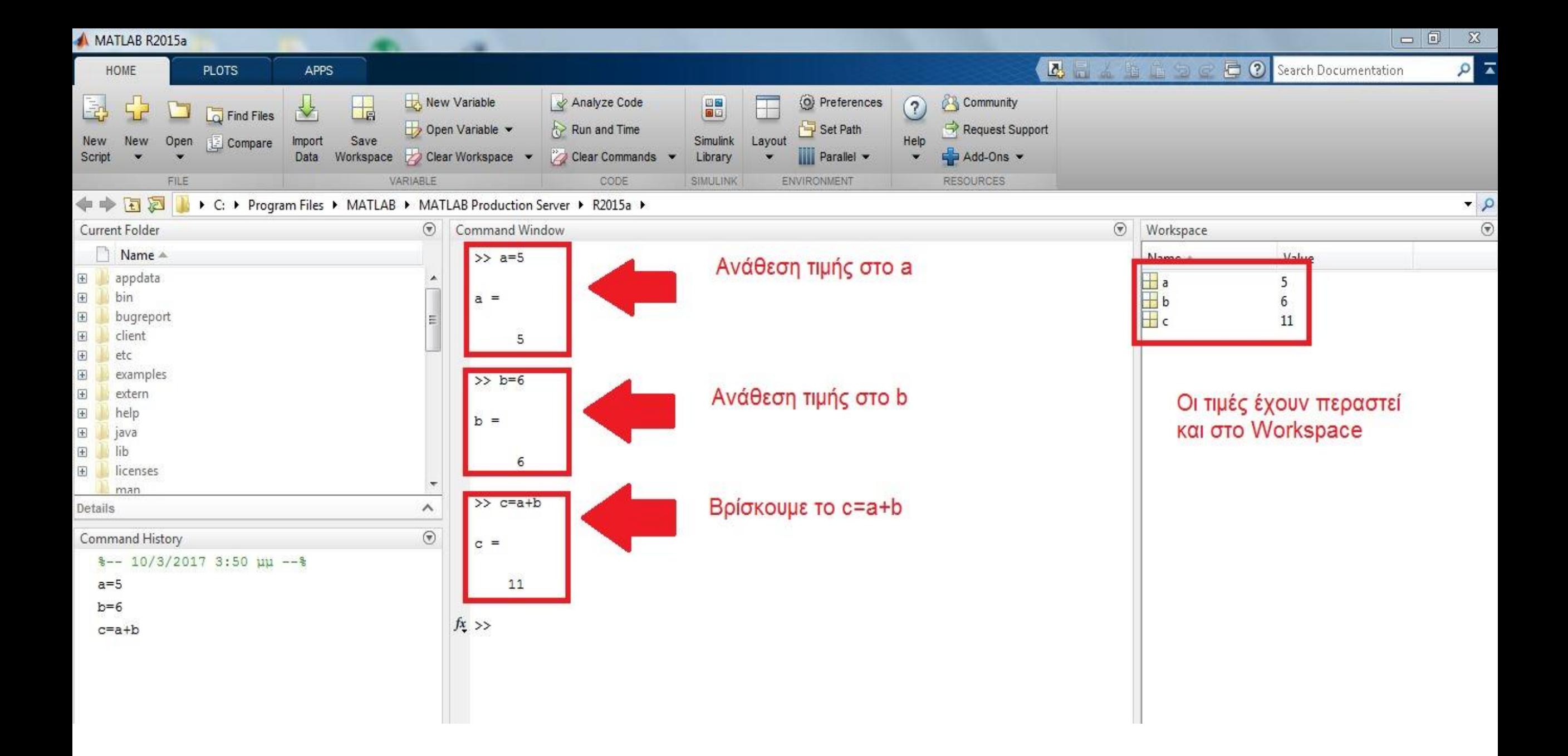

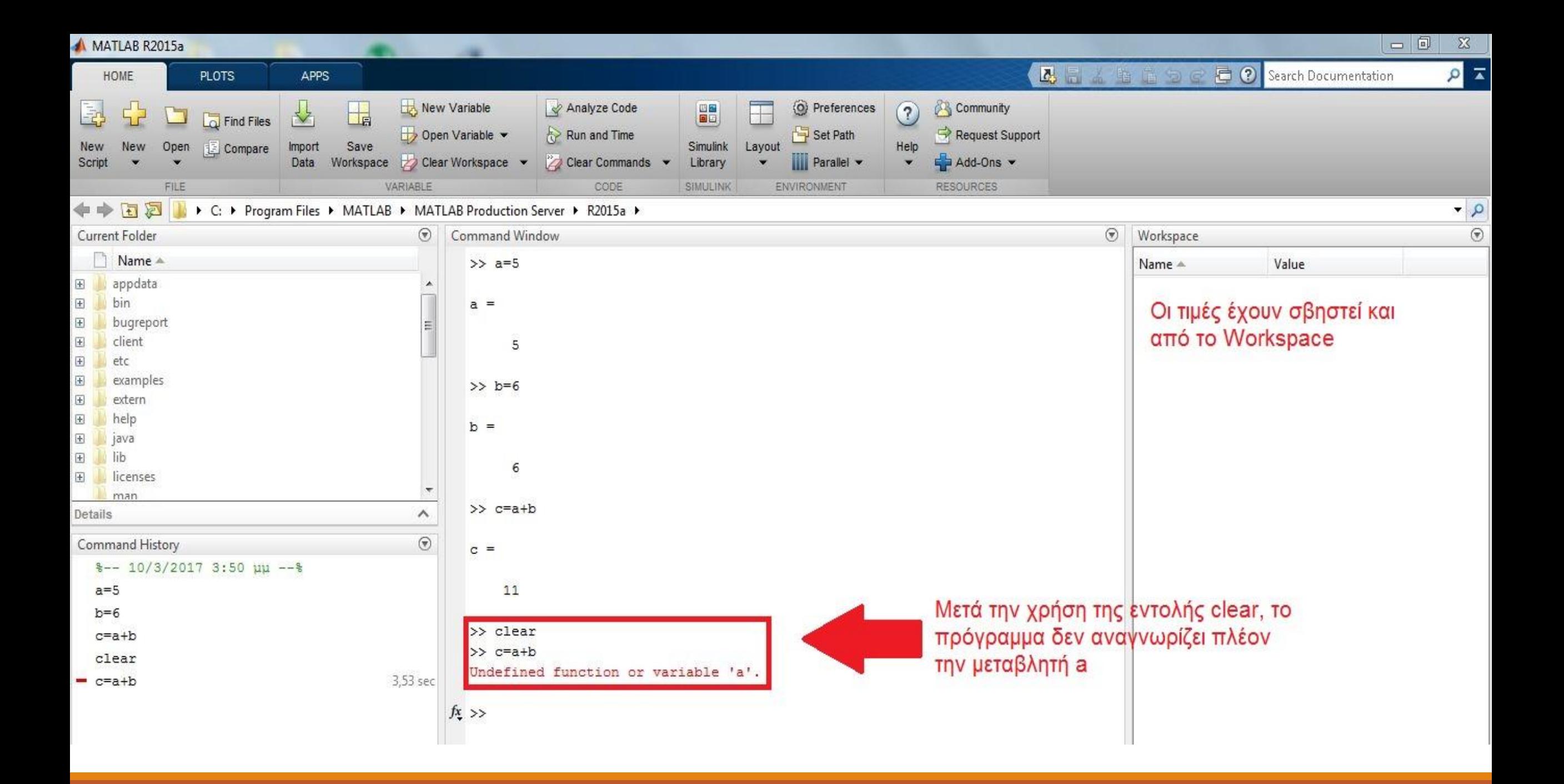

 Μπορούμε να αναθέσουμε μια τιμή χωρίς να χρειαστεί να μας εμφανιστεί το αποτέλεσμα στο Command Window

 Αυτό μπορεί να γίνει όταν μετά την ανάθεση της τιμής βάλουμε ερωτηματικό

 Η τιμή μπορεί να μην εμφανιστεί στο Command Window, όμως καταγράφεται στο Workspace

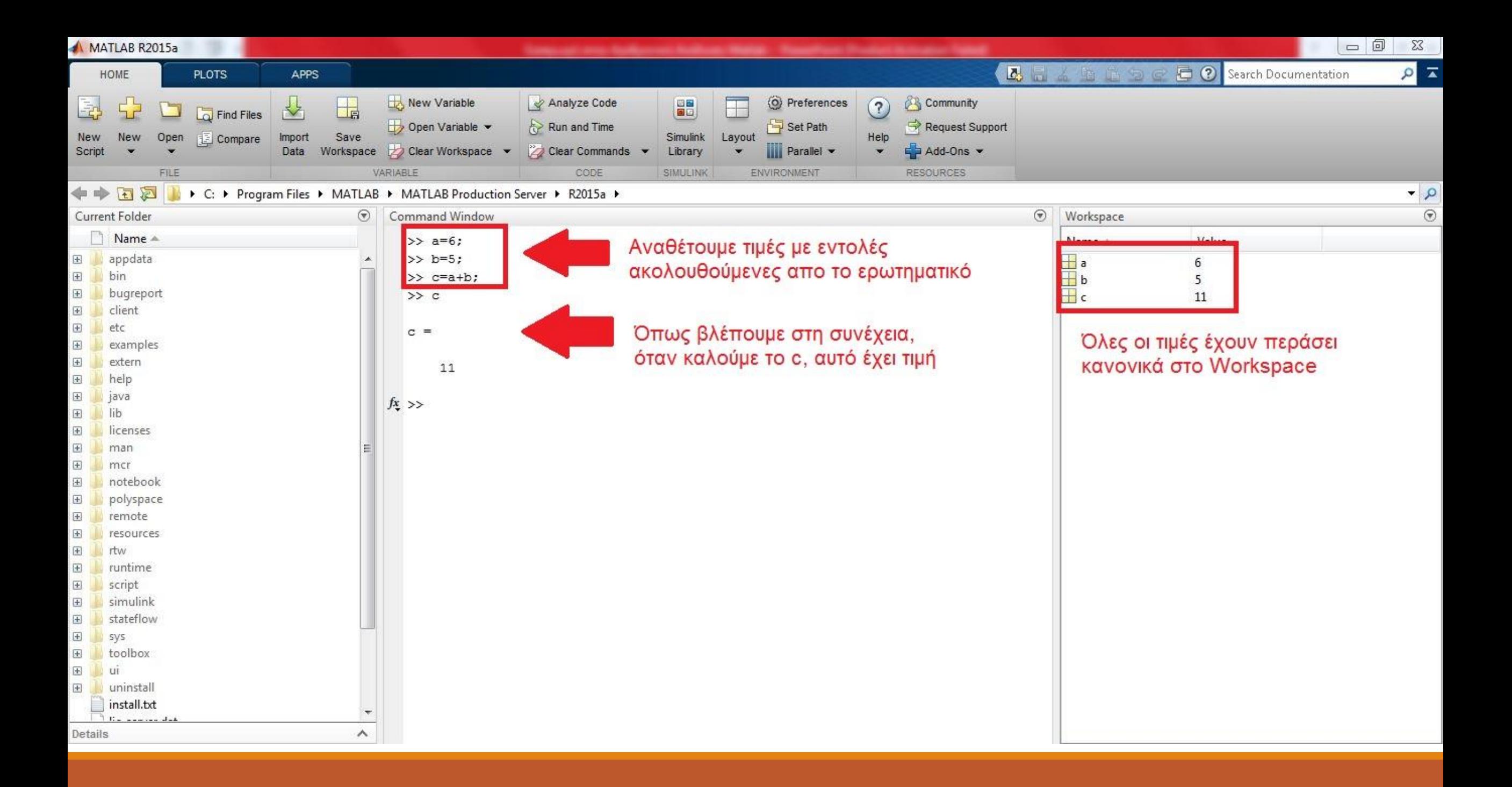

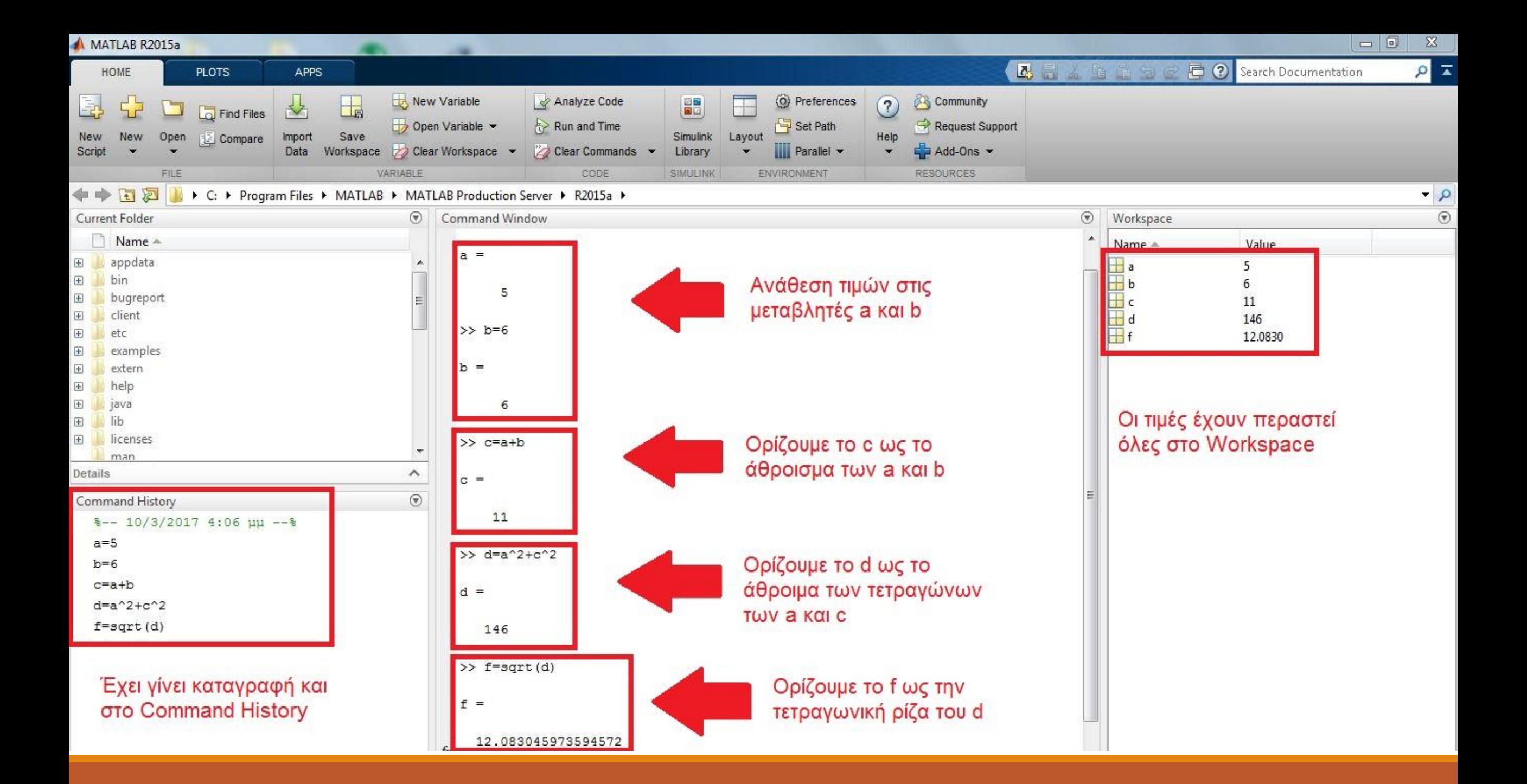

#### Save and Load Workspace

 Μπορούμε να αποθηκεύσουμε και στην πορεία να φορτώσουμε οτιδήποτε έχουμε καταχωρήσει (τιμές σε μεταβλητές, συναρτήσεις, αποτελέσματα κ.ο.κ).

Κάνουμε Save το Workspace που θέλουμε να κρατήσουμε

Προσέχουμε σε ποιόν φάκελο θα γίνει αυτή η διαδικασία

 Όταν θέλουμε να κάνουμε load το συγκεκριμένο Workspace, τότε βρίσκουμε το path του στο Current Folder και το επιλέγουμε

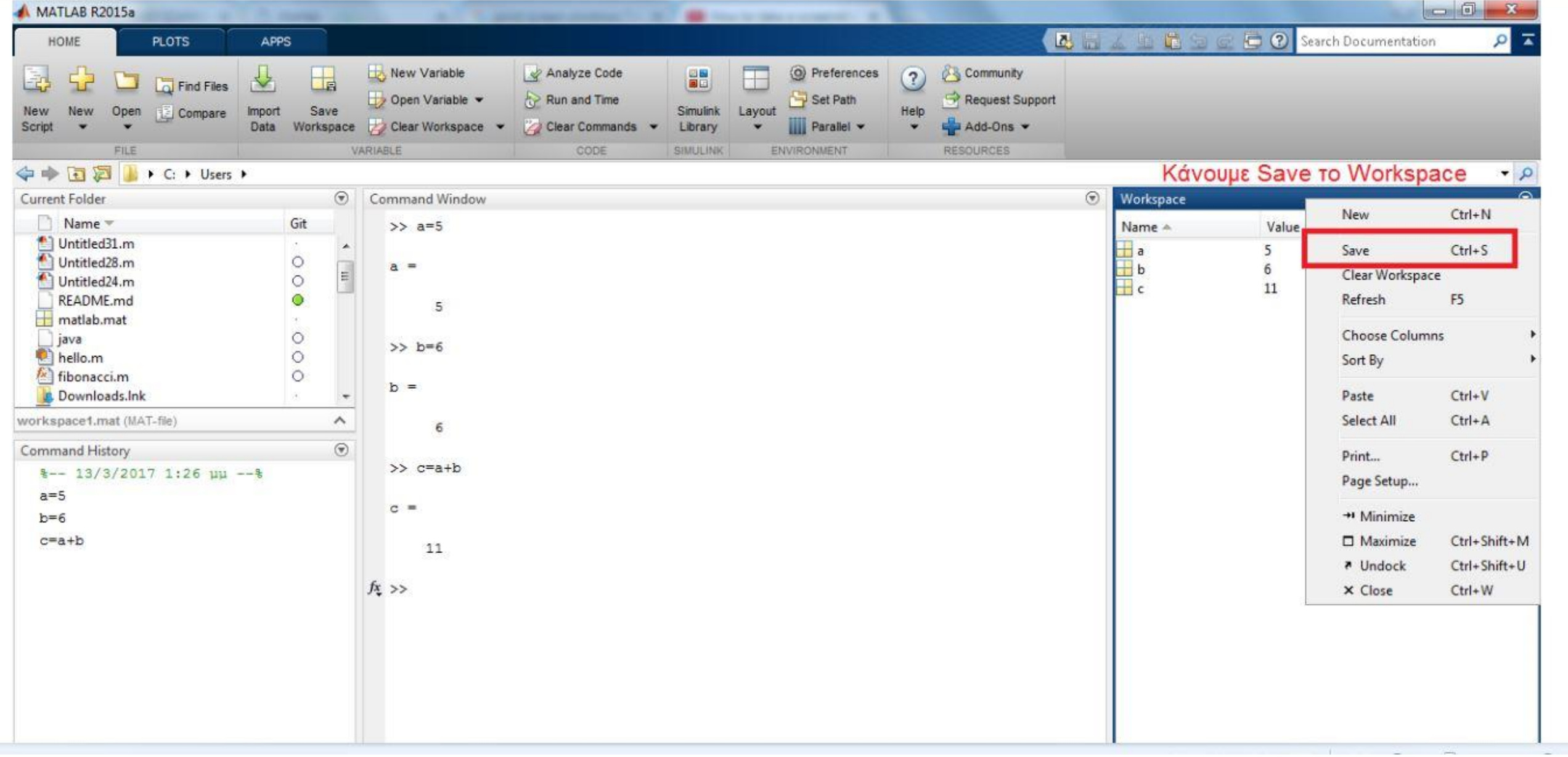
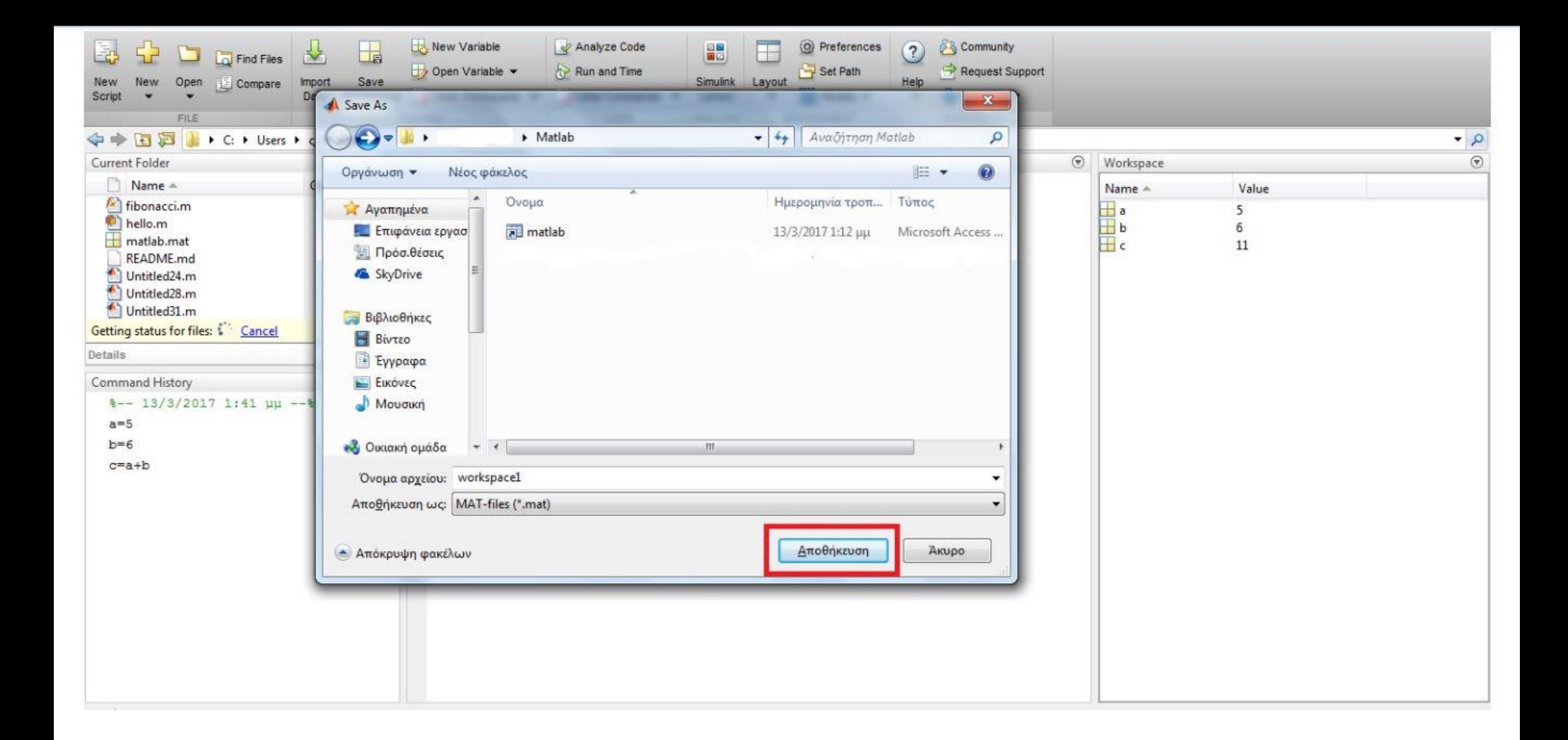

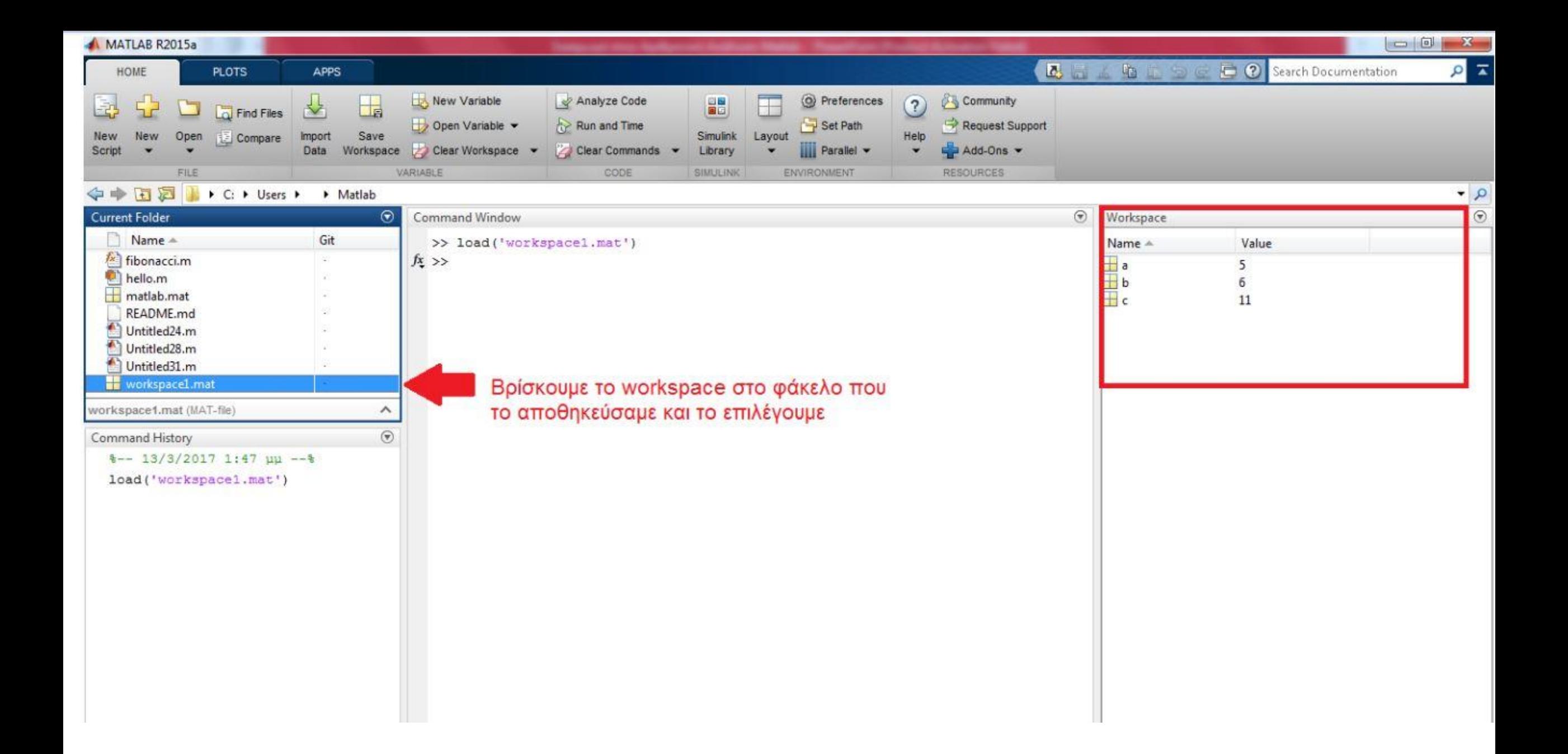

## Πολυώνυμα

 Χρησιμοποιούνται σε πάρα πολλές εφαρμογές, ειδικά στην Αριθμητική Ανάλυση

 Στη Matlab παριστάνονται ως μια ακολουθία από συντελεστές των όρων των δυνάμεων της μεταβλητής, κατά φθίνουσα σειρά

 Το δηλώνουμε με τη μεταβλητή που επιθυμούμε, ακολουθούμενη από τους συντελεστές σε αγκύλες

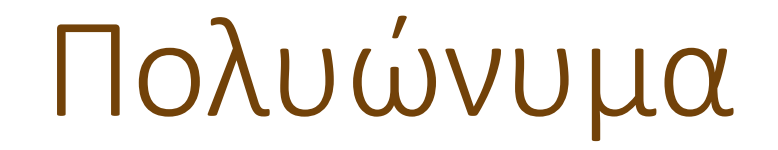

Έχουμε το πολυώνυμο:

 $P(x) = x^3 + 3x^2 + 6x - 32$ 

Οι συντελεστές των όρων των δυνάμεων με φθίνουσα σειρά είναι: 1, 3, 6, -32

Θα δούμε πως θα το δηλώσουμε στην Matlab:

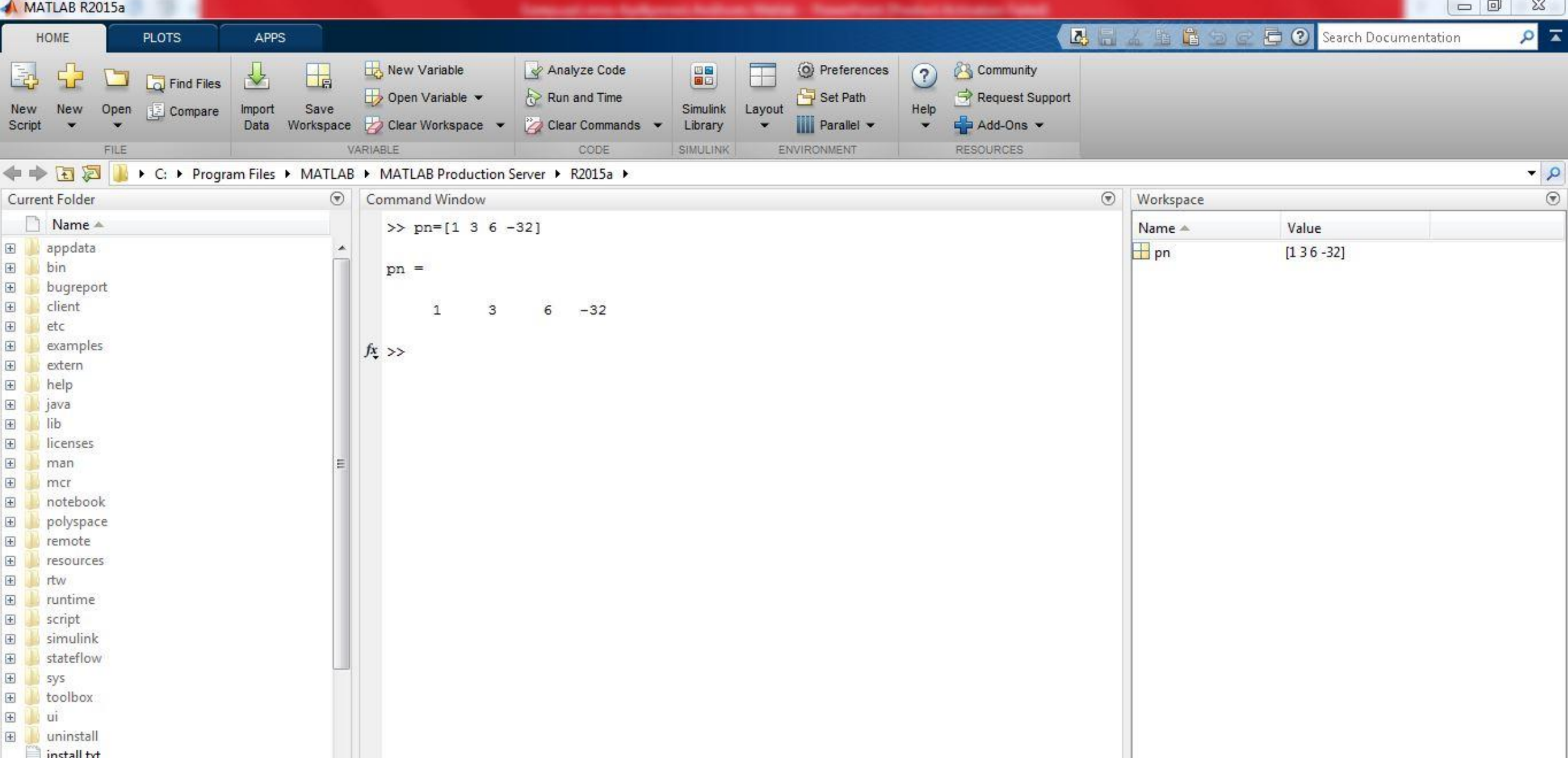

### Πολυώνυμα

 Πολύ προσοχή στους όρους του πολυωνύμου. Αν λείπει κάποιος τότε βάζουμε την τιμή μηδεν!

Έστω το πολυώνυμο:

 $P(x) = 4x^4 + 4x^2 + 35$ 

Όπως βλέπουμε λείπουν οι όροι x <sup>3</sup> και x. Συνεπώς η δηλωσή μας θα είναι:

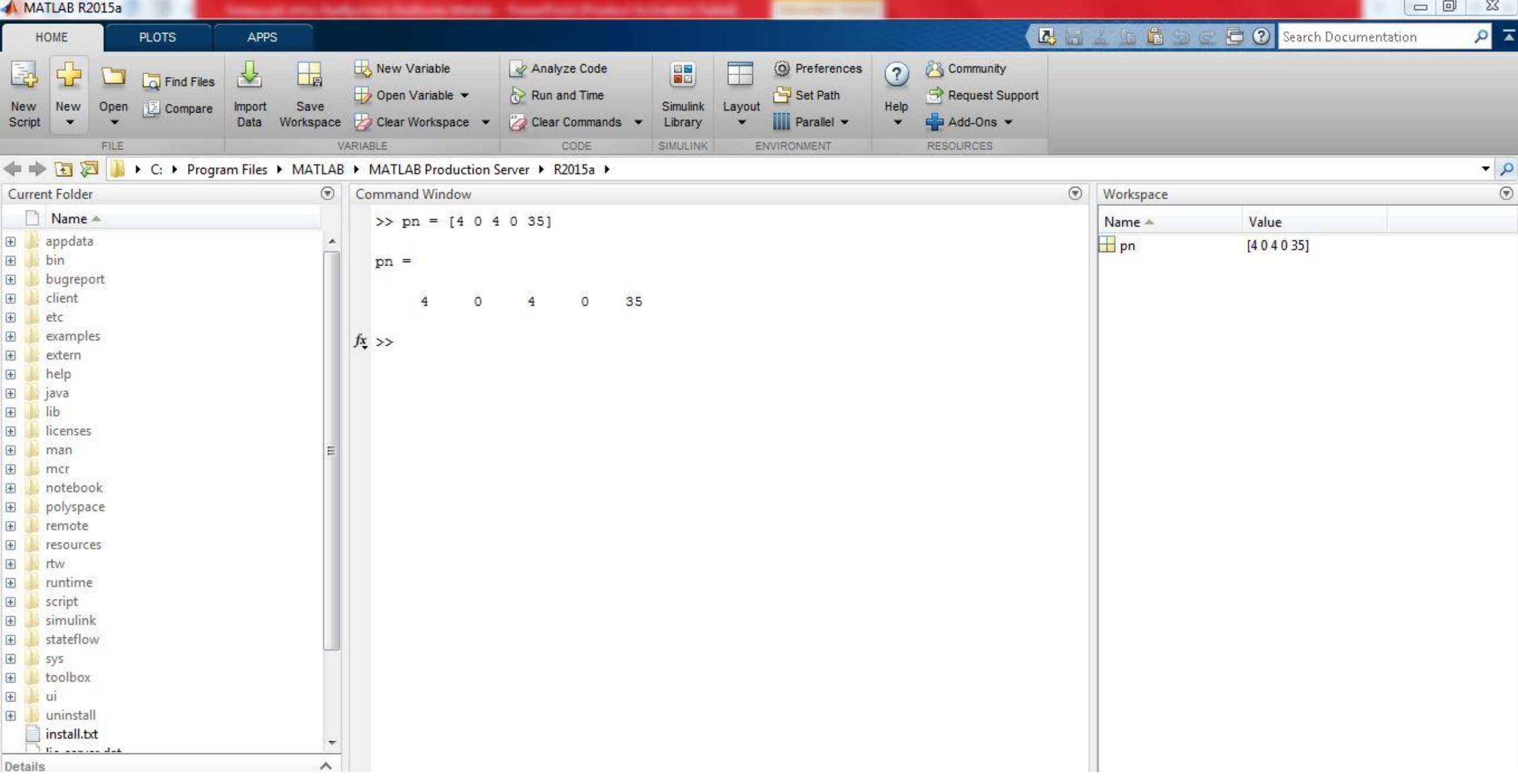

Ρίζες Πολυωνύμων

 Για να βρούμε τις ρίζες ενός πολυωνύμου χρησιμοποιούμε την εντολή roots( )

Σύνταξη εντολής: καταχωρητής ριζών = roots (πολυώνυμο)

Έστω το πολυώνυμο:

 $P(x) = 2x^2 + x + 4$ 

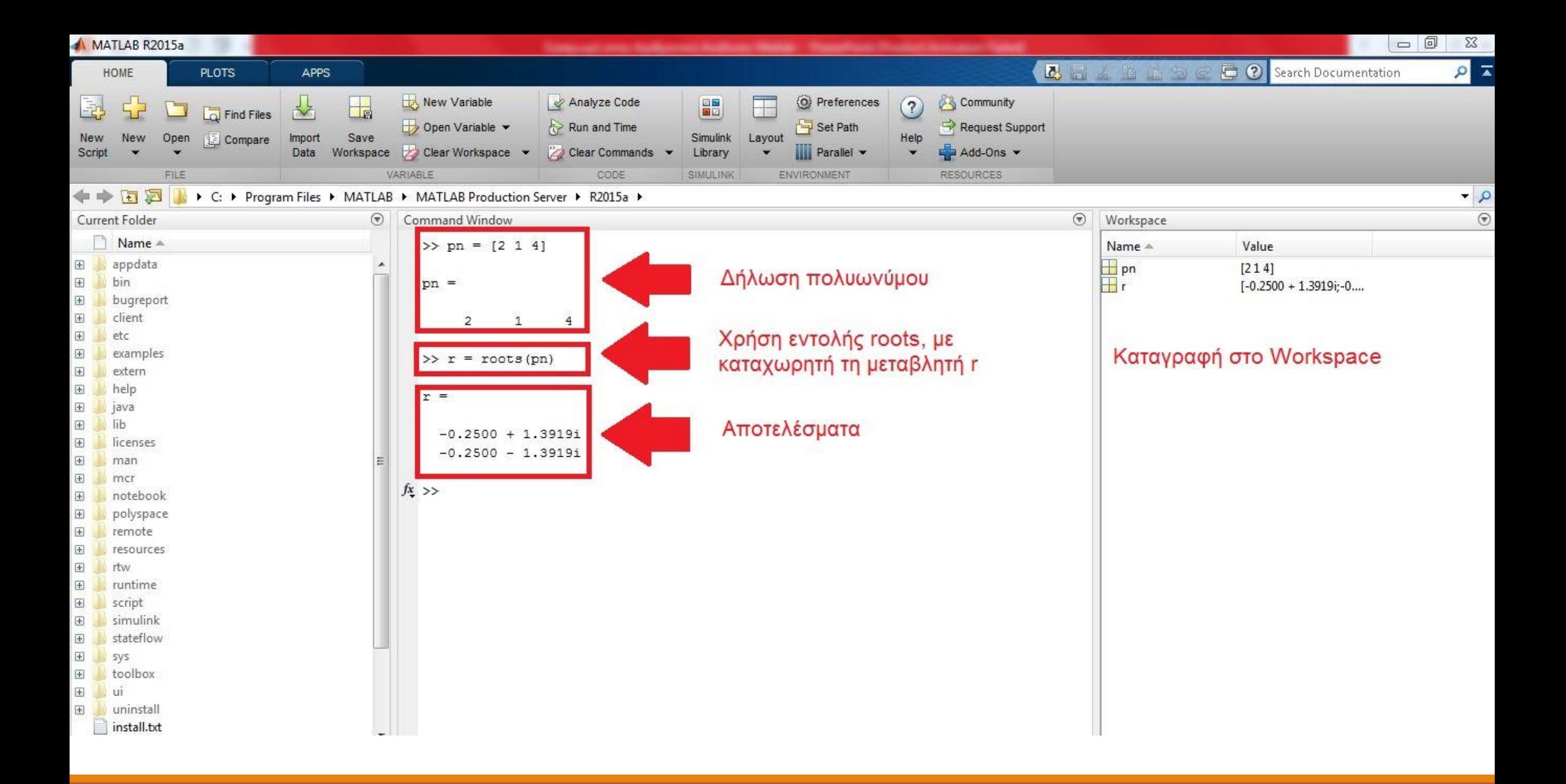

## Πολλαπλασιασμός Πολυωνύμων

 Για τον πολλαπλασιασμό πολυωνύμων χρησιμοποιούμε την εντολή conv

#### Σύνταξη εντολής:

καταχωρητής αποτελέσματος = conv(πολυώνυμο Α, πολυώνυμο Β)

#### Πολλαπλασιασμός Πολυωνύμων

Έστω το πολυώνυμο:

 $A_1(x) = x^3 + 2x^2 + x + 5$ 

Και το πολυώνυμο:

 $A_2(x) = x^2 - 5$ 

Ο πολλαπλασιασμός γίνεται ως εξής:

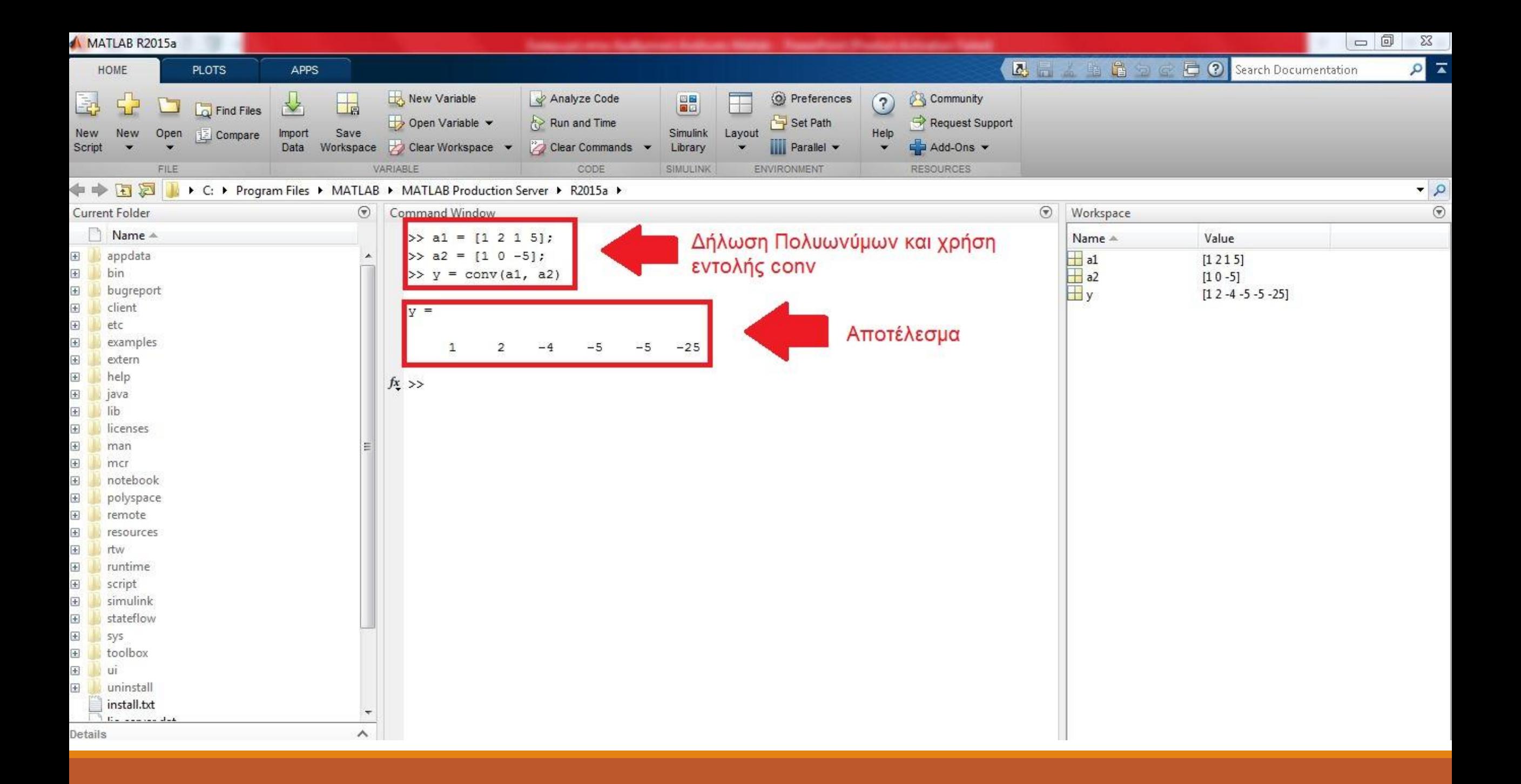

## Διαίρεση Πολυωνύμων

Για τη διαίρεση πολυωνύμων χρησιμοποιούμε την εντολή deconv

Σύνταξη εντολής:

[πηλίκο, υπόλοιπο] = deconv (πολυώνυμο Α, πολυώνυμο Β)

Προσοχή! Πηλίκο και υπόλοιπο πάντα μέσα σε αγκύλες, όχι παρενθέσεις.

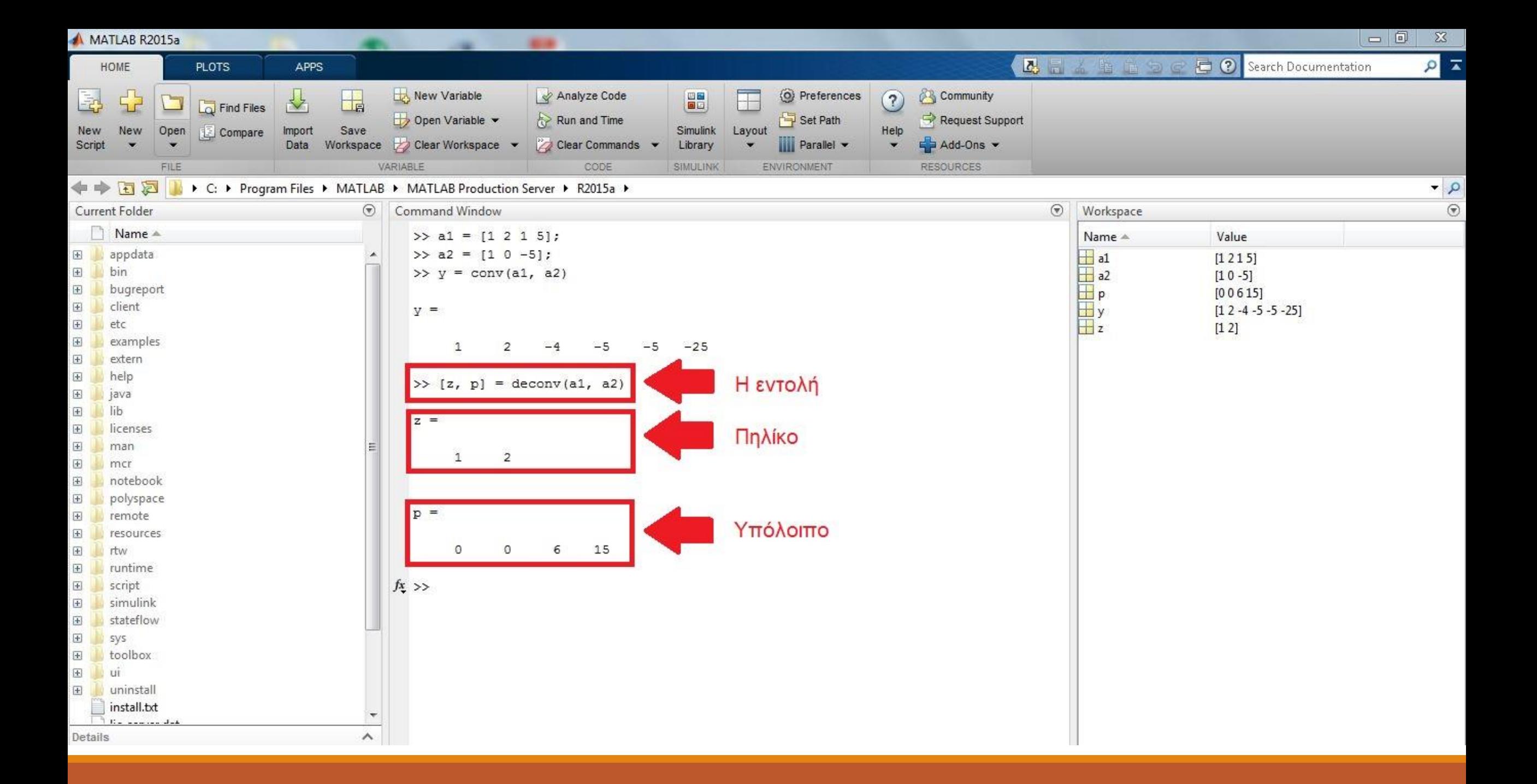

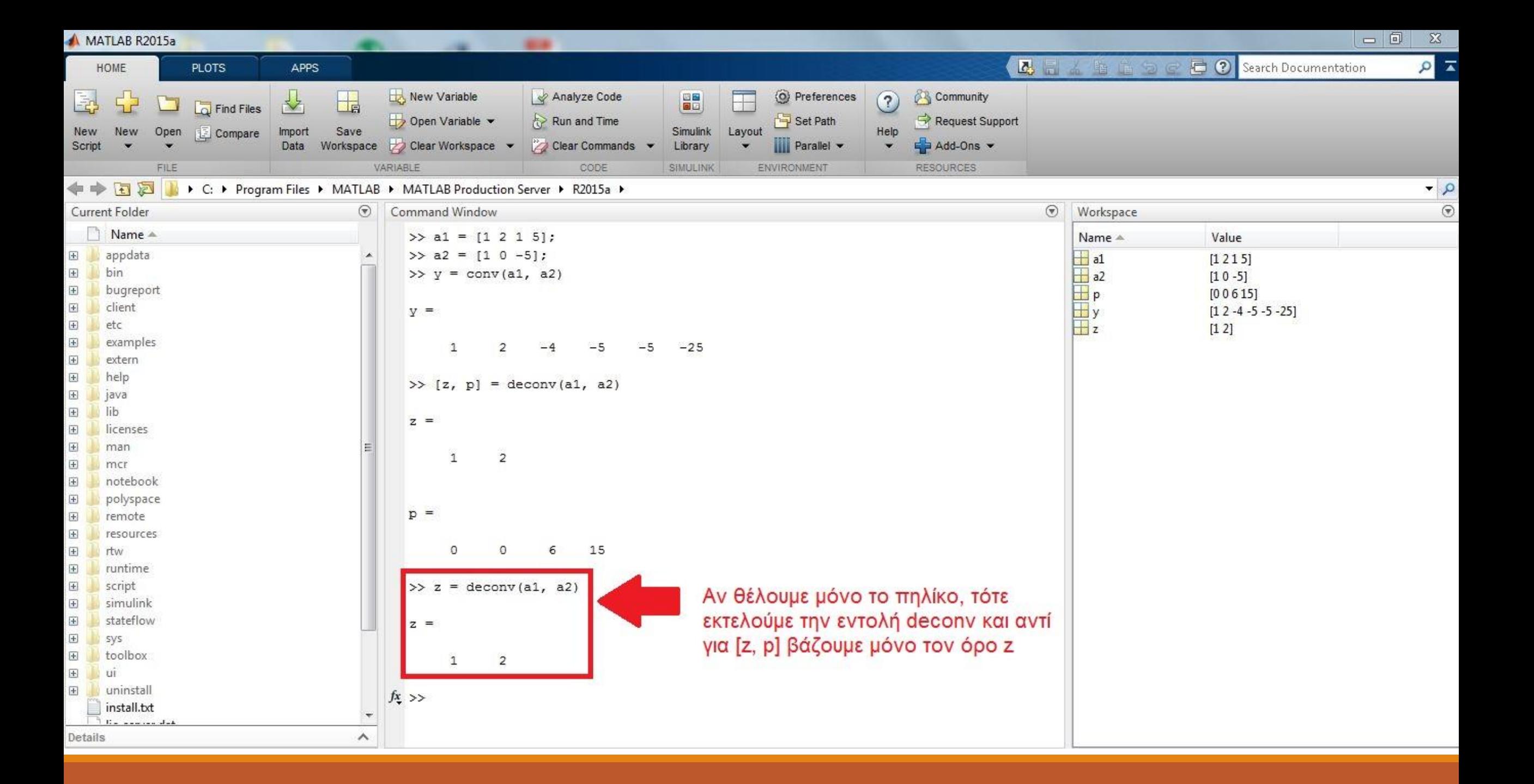

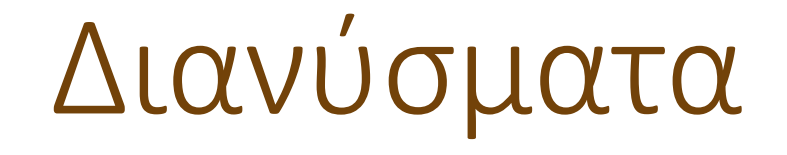

Ένα διάνυσμα ορίζεται ως [x:y]

 Σε αυτή την περίπτωση είναι ένα διάνυσμα που ξεκινάει από έναν αριθμό x και με βήμα 1 τελειώνει με έναν αριθμό y

 Το βήμα μπορούμε να το ρυθμίζουμε και μόνοι μας, χρησιμοποιώντας την δομή [x:z:y]

 Σε αυτή την περίπτωση το διάνυσμα ξεκινάει από έναν αριθμό x και τελειώνει με έναν αριθμό y, έχοντας βήμα z

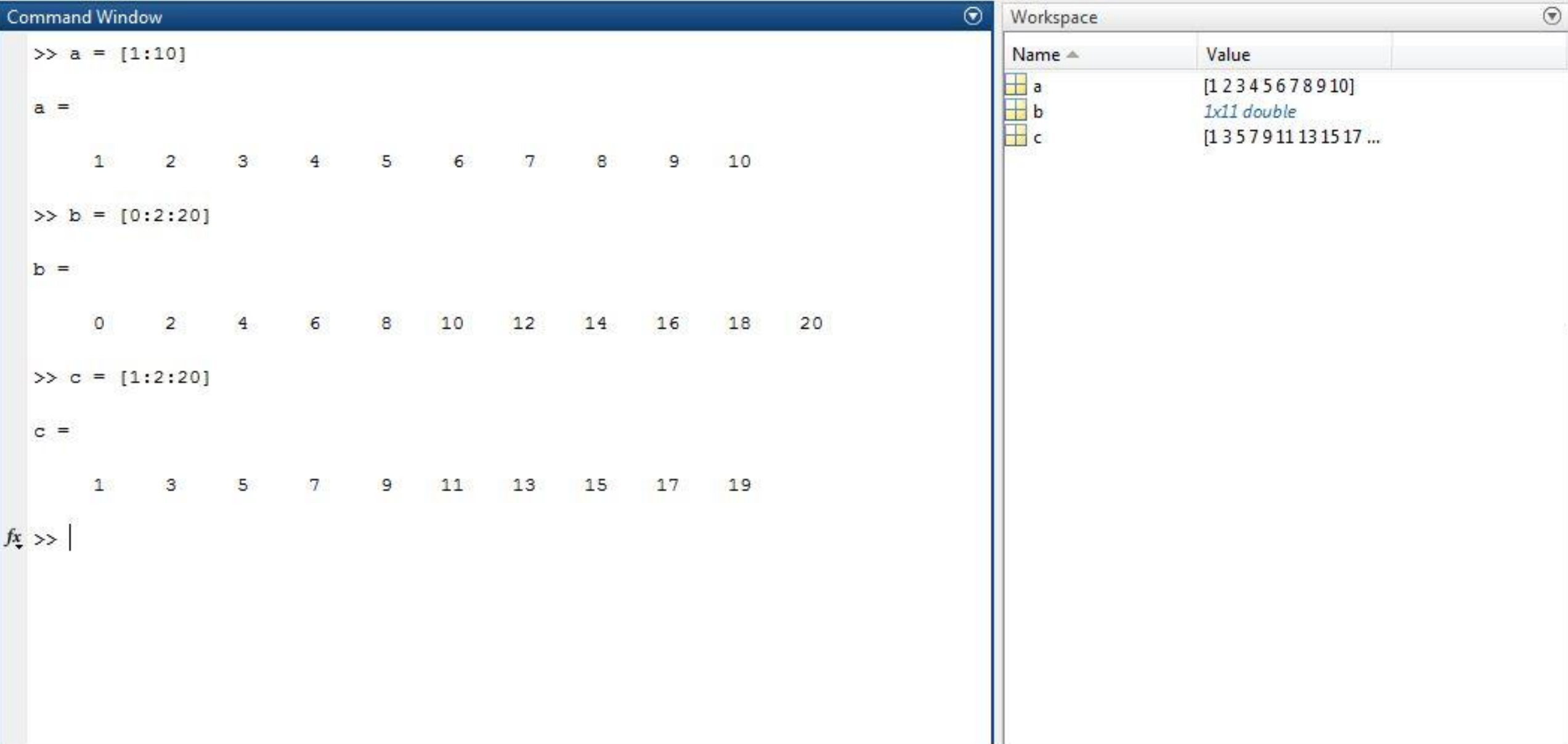

#### Διανύσματα

 Μπορούμε να λάβουμε πληροφορίες για την τιμή ενός συγκεκριμένου στοιχείου ενός διανύσματος

 Γράφουμε τη μεταβλητή του διανύσματος και αμέσως μετά σε παρένθεση τον δείκτη του στοιχείου του οποίου θέλουμε να μάθουμε την τιμή του

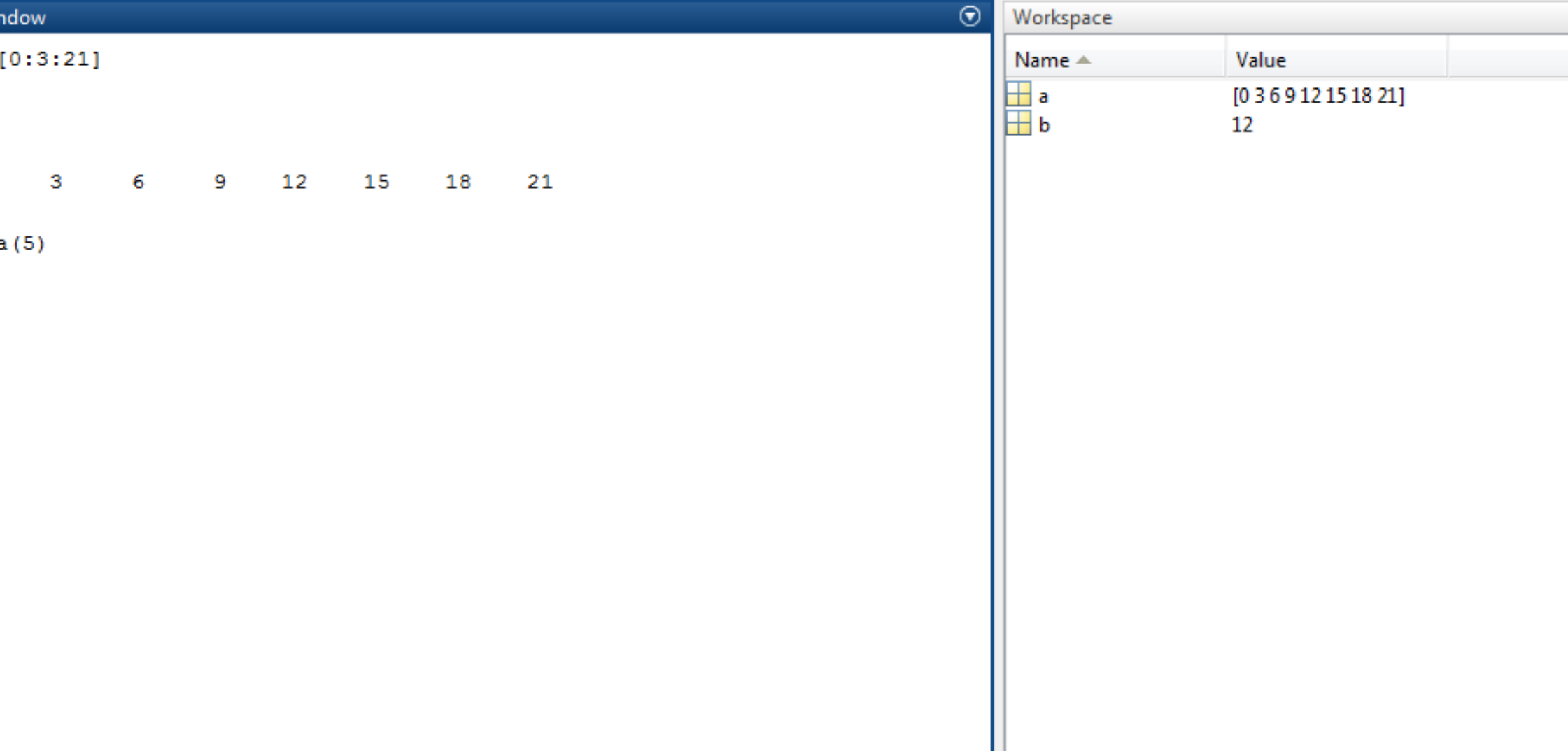

## Μήκος διανύσματος

 Μπορούμε να λάβουμε πληροφορίες για το πλήθος των στοιχείων του διανύσματος χρησιμοποιώντας την εντολή length

Σύνταξη εντολής : n = length(μεταβλητή διανύσματος)

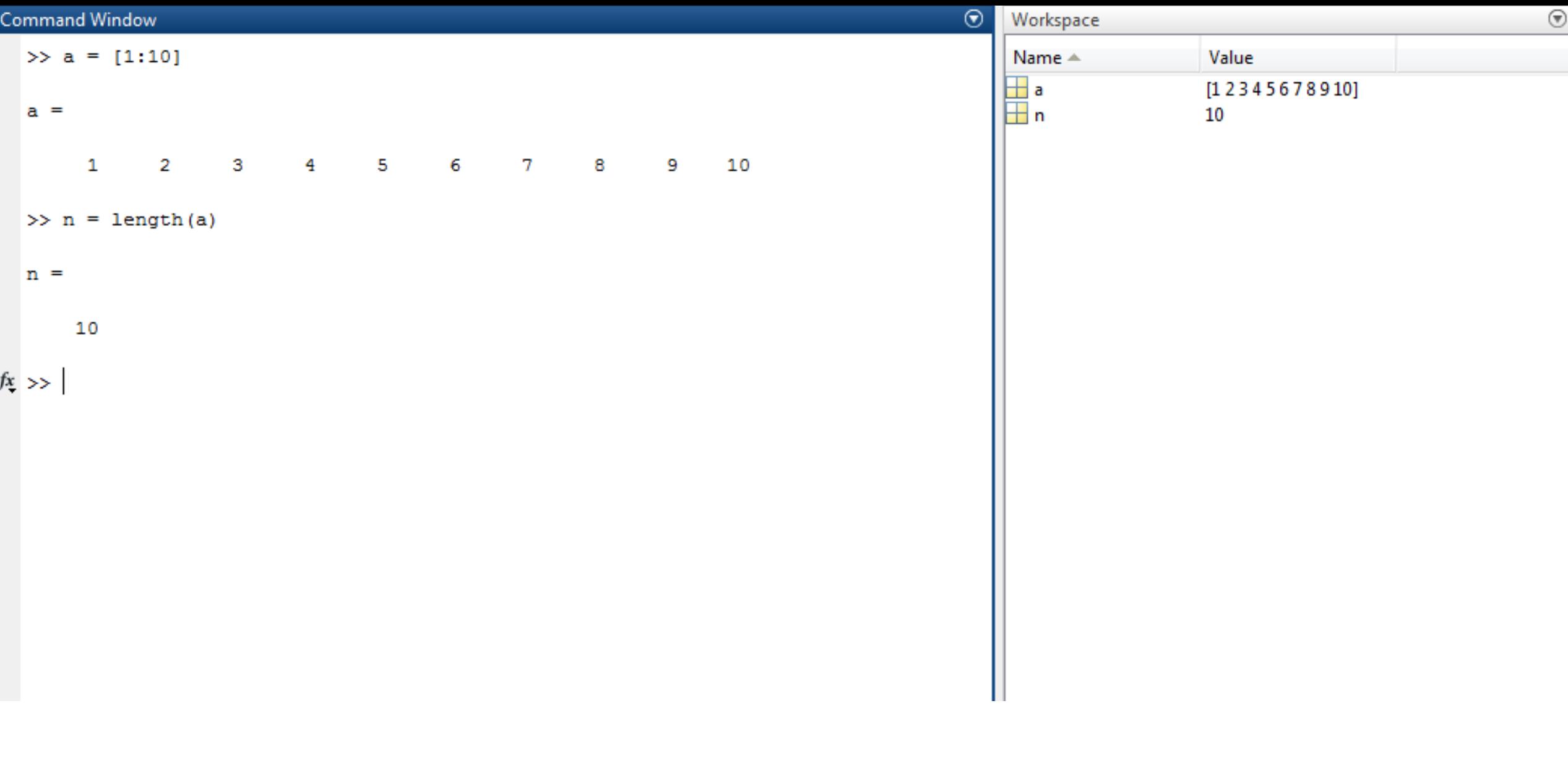

# Πράξεις με διανύσματα

 Υπάρχει δυνατότητα για πράξεις αριθμού με διάνυσμα αλλα και πράξεις μεταξύ διανυσμάτων

 Στη 2 <sup>η</sup> περίπτωση βασική προϋπόθεση είναι να έχουμε διανύσματα ίσων διαστάσεων

## Πράξεις αριθμού με διάνυσμα

 Εφόσον έχουμε ορίσει μεταβλητές για το διάνυσμα και τον αριθμό, μπορούμε να χρησιμοποιήσουμε τους τελεστές για τις βασικές πράξεις

Γίνεται πράξη του αριθμού με κάθε στοιχείο του διανύσματος

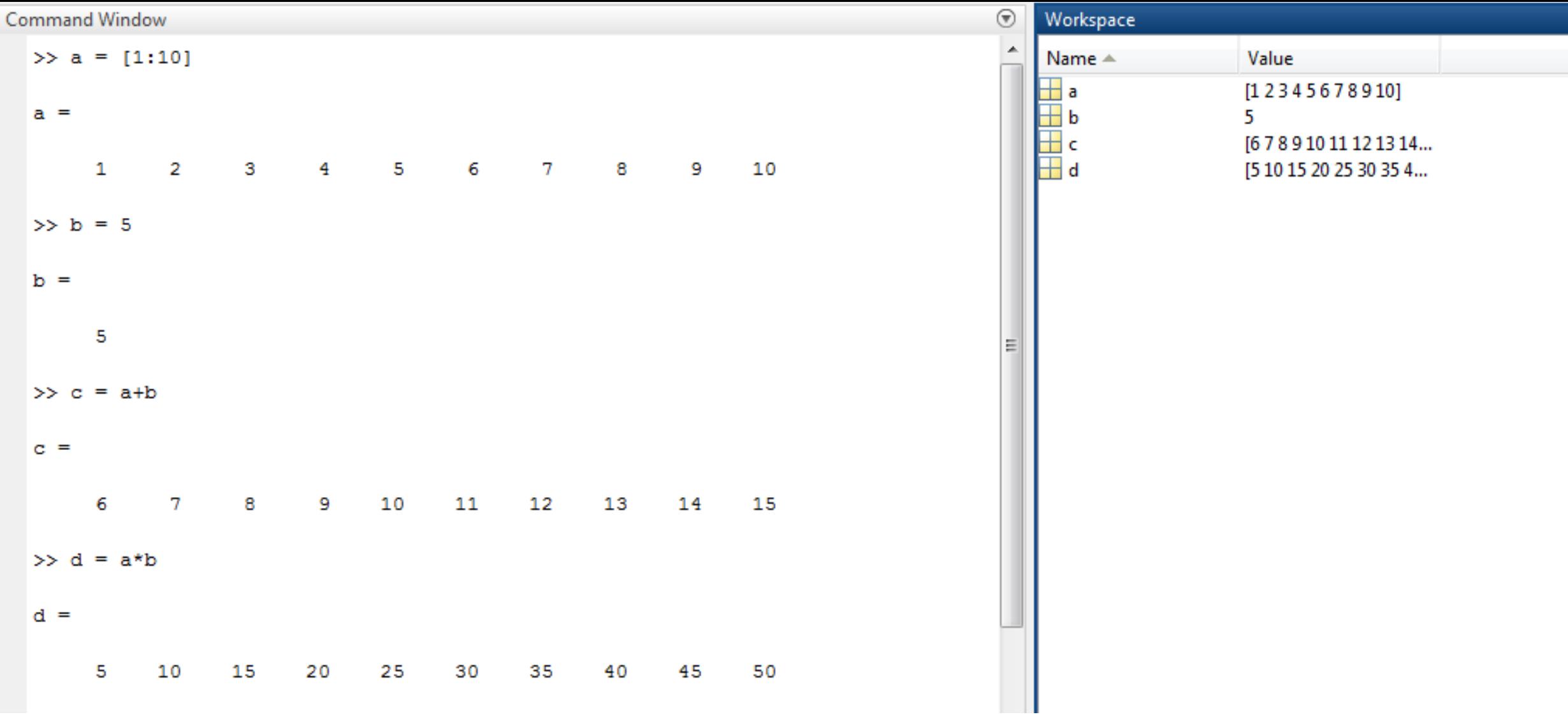

 $_{\odot}$ 

# Πράξεις μεταξύ διανυσμάτων

Πρέπει τα διανύσματα να έχουν ίσες διαστάσεις

 Με την πρόσθεση και την αφαίρεση γίνονται οι πράξεις στοιχείο προς στοιχείο

 Για τον πολλαπλασιασμό, η πράξη γίνεται πάλι στοιχείο προς στοχείο, με την χρήση του τελεστή .\*

Για την διαίρεση γίνεται η ίδια διαδικασία. Ο τελεστής είναι ο ./

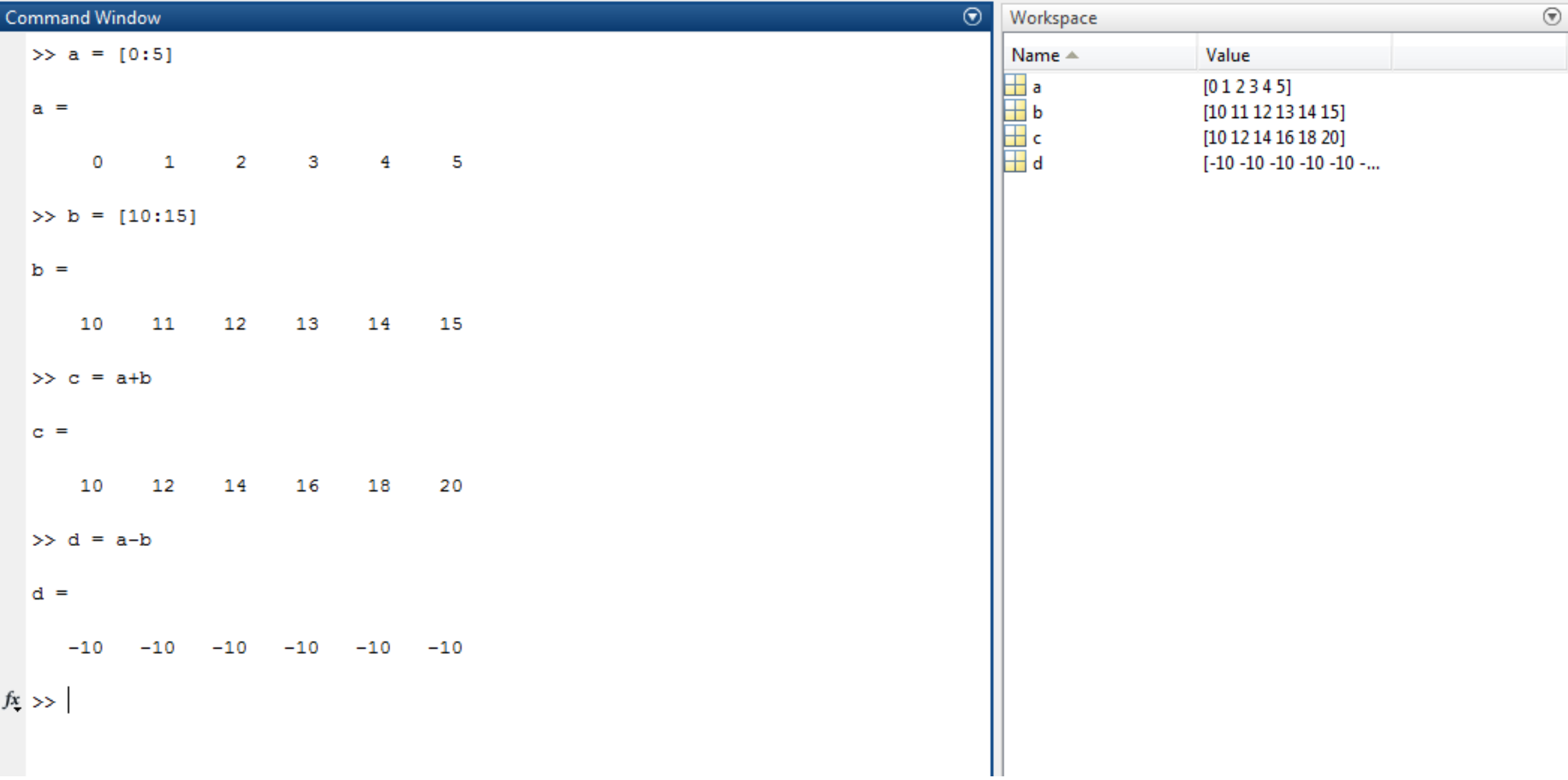

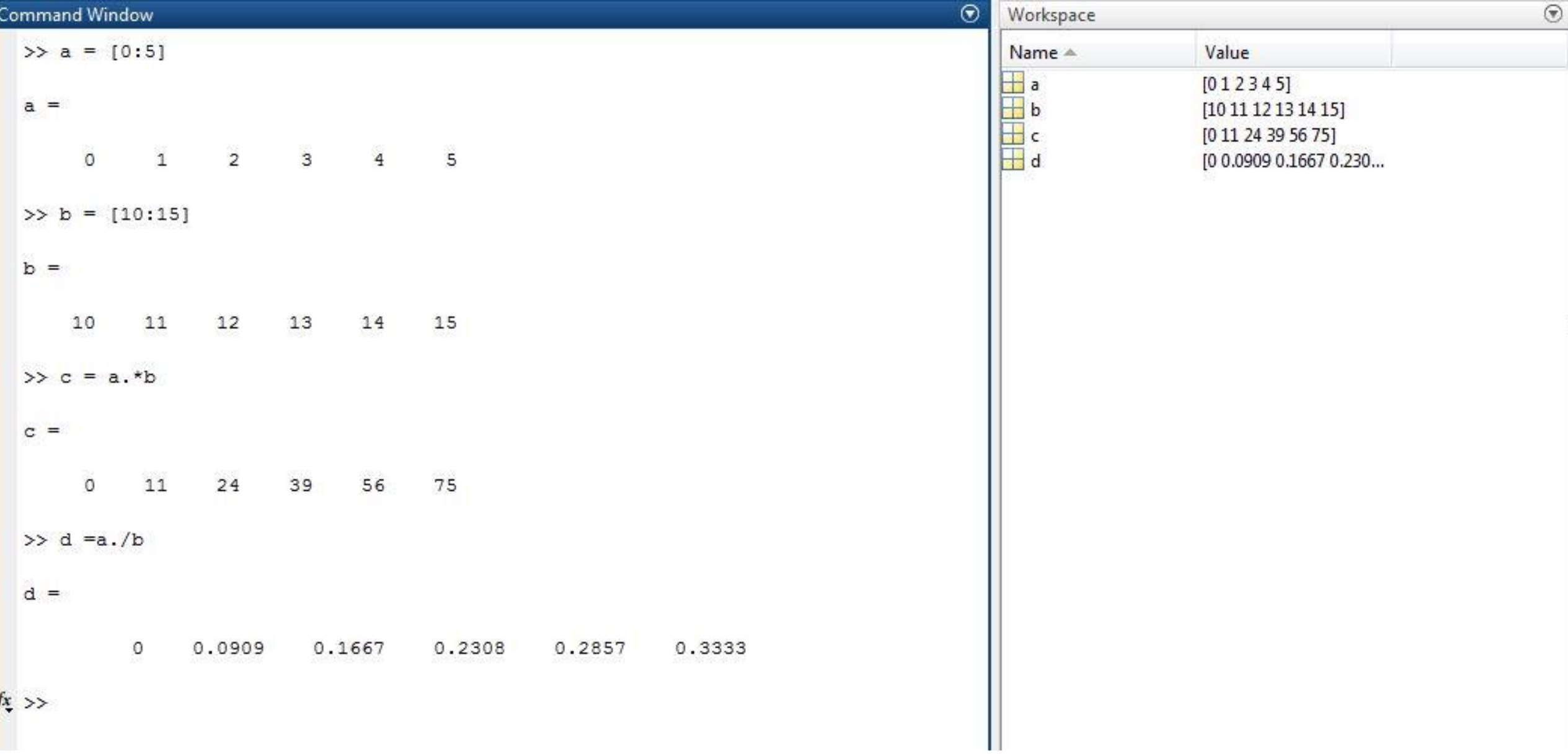

## Πίνακες

 Οι πίνακες είναι διατεταγμένα σύνολα αριθμών, συμβόλων, εκφράσεων, που προσδιορίζονται από 2 δείκτες (στους διδιάστατους πίνακες)

Τα στοιχεία είναι διατεταγμένα σε γραμμές και στήλες

Στη Matlab η δήλωση ενός πίνακα είναι μια απλή διαδικασία

Υπάρχουν διαφορετικοί τρόποι να γίνει η δήλωση

## Δήλωση Πινάκων

#### **1**<sup>ος</sup> τρόπος:

Έστω ότι θέλουμε να δηλώσουμε έναν πίνακα 3x3. Γράφουμε τα στοιχεία με κένα αναμεσά τους και προσδιορίζουμε τις γραμμές του με τη χρήση ερωτηματικού.

Πχ. A = [ 1 2 3;4 5 6;7 8 9]

Στη Matlab λοιπόν έχουμε:

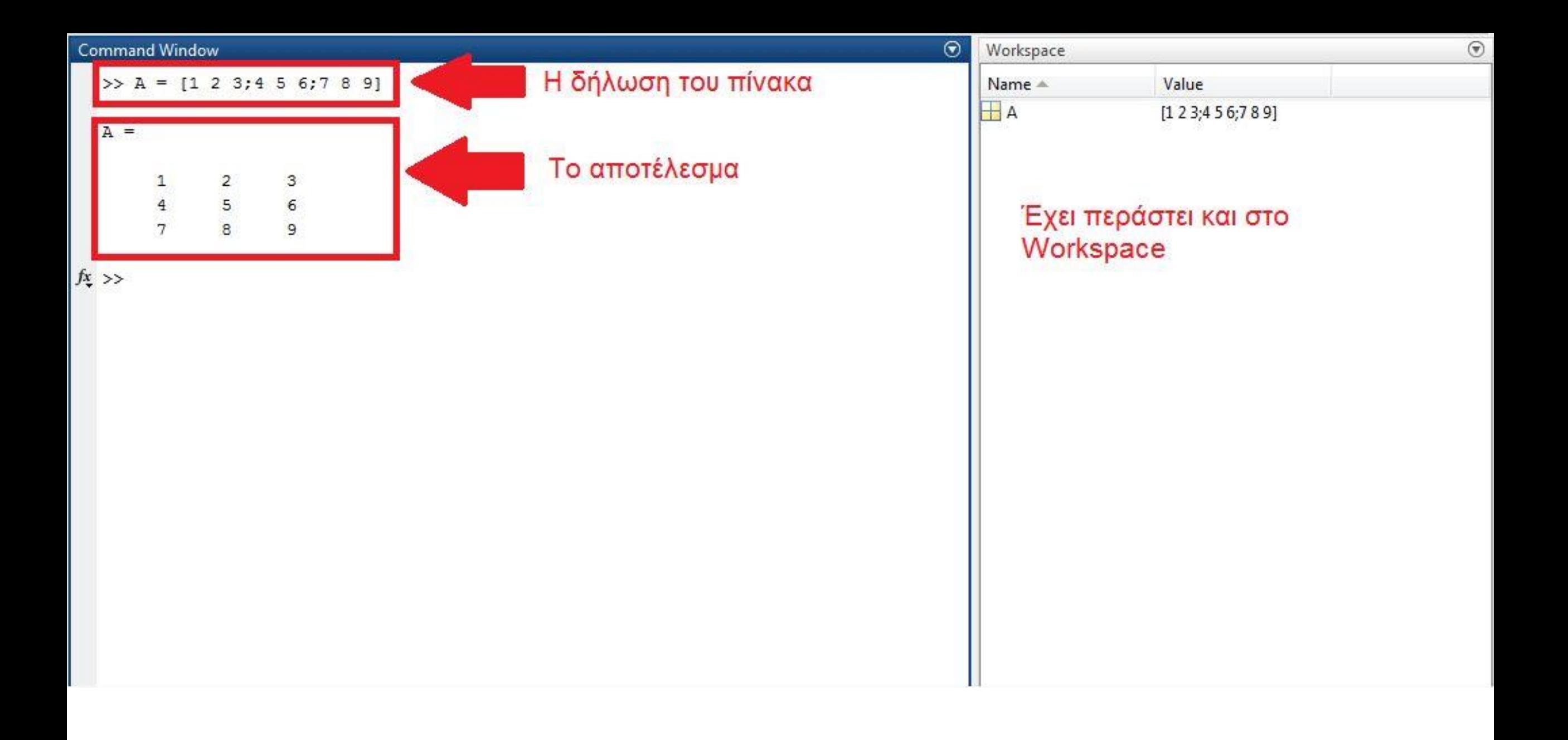

# Δήλωση Πίνακα

2 ος τρόπος:

Γράφουμε τα στοιχεία του πίνακα βάζοντας κενό αναμεσά τους και προσδιορίζουμε τις γραμμές πατώντας enter

Πχ.

- $A = \begin{bmatrix} 1 & 2 & 3 \\ 1 & 3 & 7 \end{bmatrix}$  (πατάμε Enter)
- 4 5 6 (πατάμε Enter)
- 7 8 9] (πατάμε Enter)

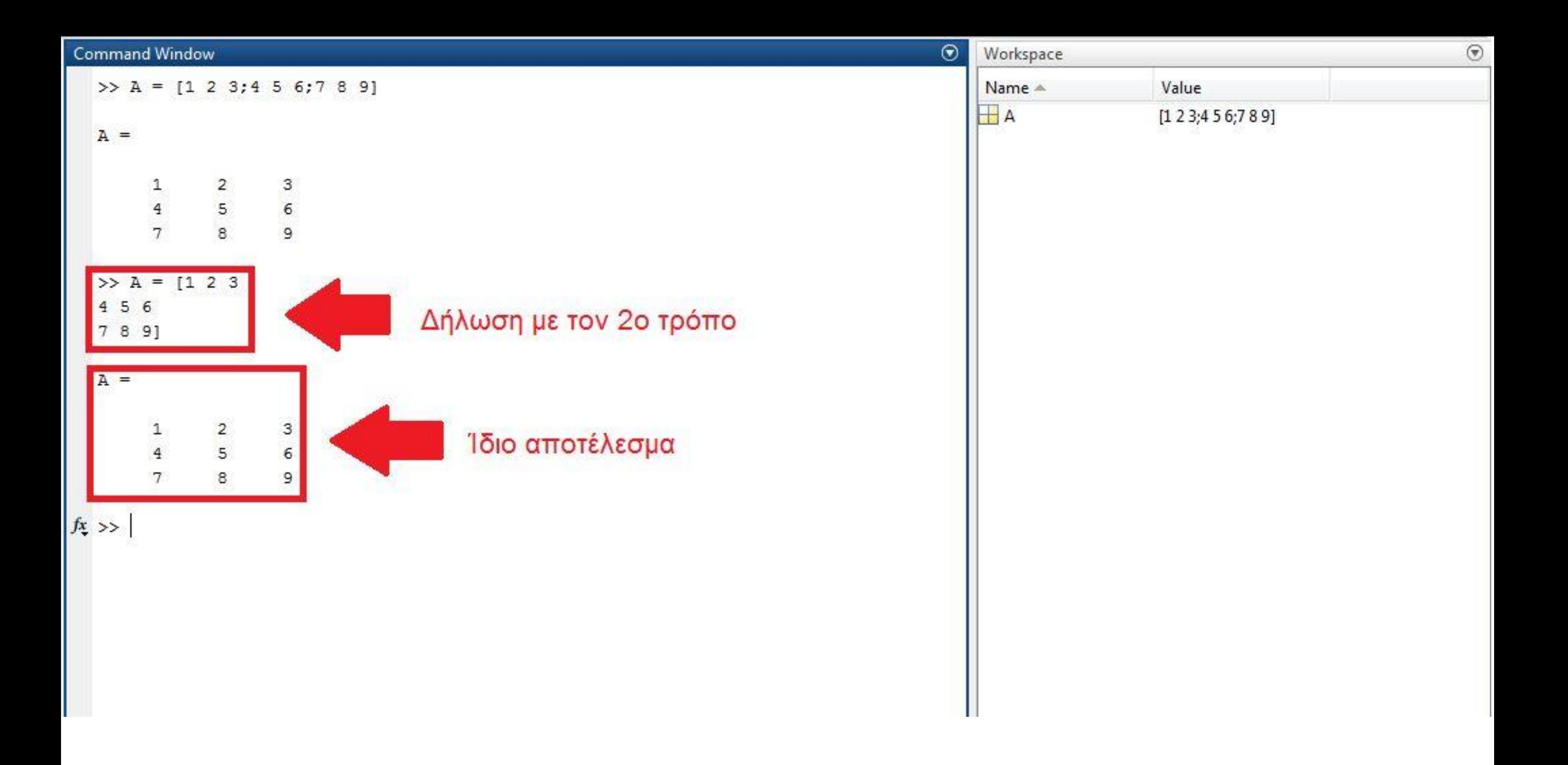

#### Δήλωση Πίνακα

 Μπορούμε να δημιουργήσουμε έναν πίνακα χρησιμοποιώντας άλλους πίνακες

Πχ.

- $A_1 = [1 2 3; 4 5 6]$
- $A_2 = [7 8 9]$
- $A = [A_1; A_2]$

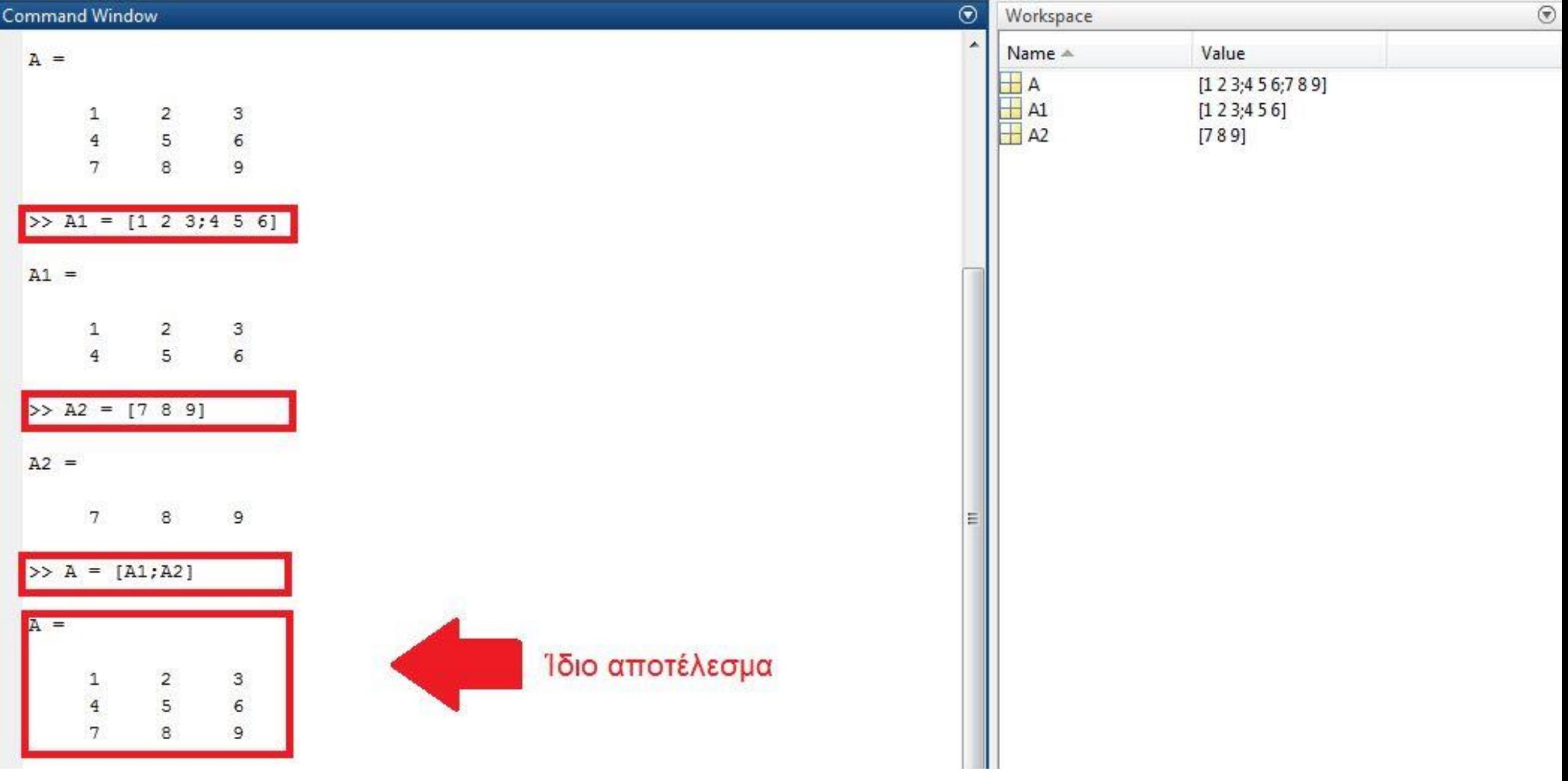

#### Διάσταση Πίνακα

 Μπορούμε να βρούμε την διάσταση ενός πίνακα με την εντολή size

Σύνταξη Εντολής: Μεταβλητή = size (Όνομα Πίνακα)

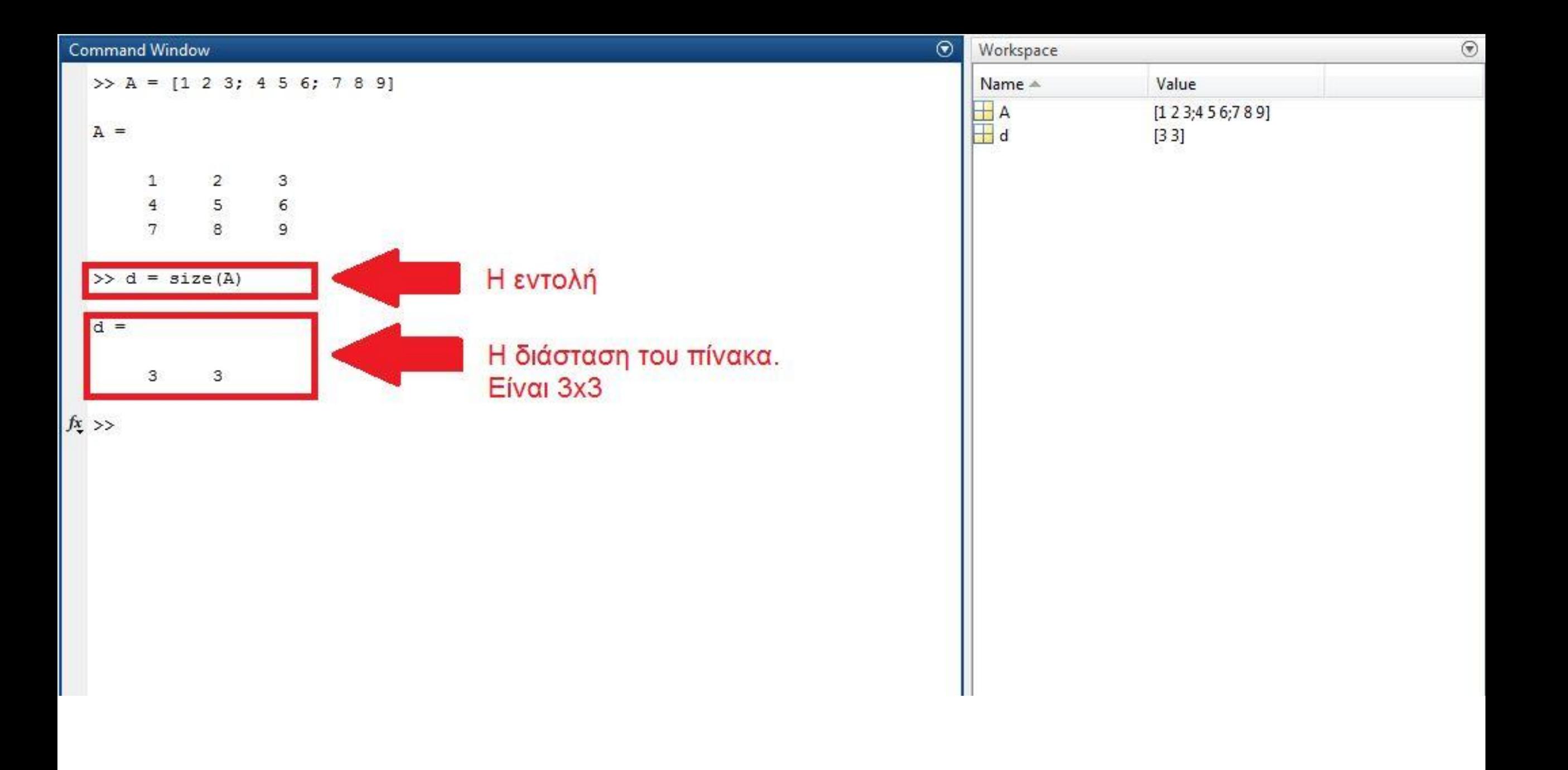
# Στοιχεία Πίνακα

 Μπορούμε να πάρουμε πληροφορίες για ένα συγκεκριμένο στοιχείο του πίνακα

Σύνταξη Εντολής:

Μεταβλητή = Όνομα Πίνακα (συντεταγμένες στοιχείου)

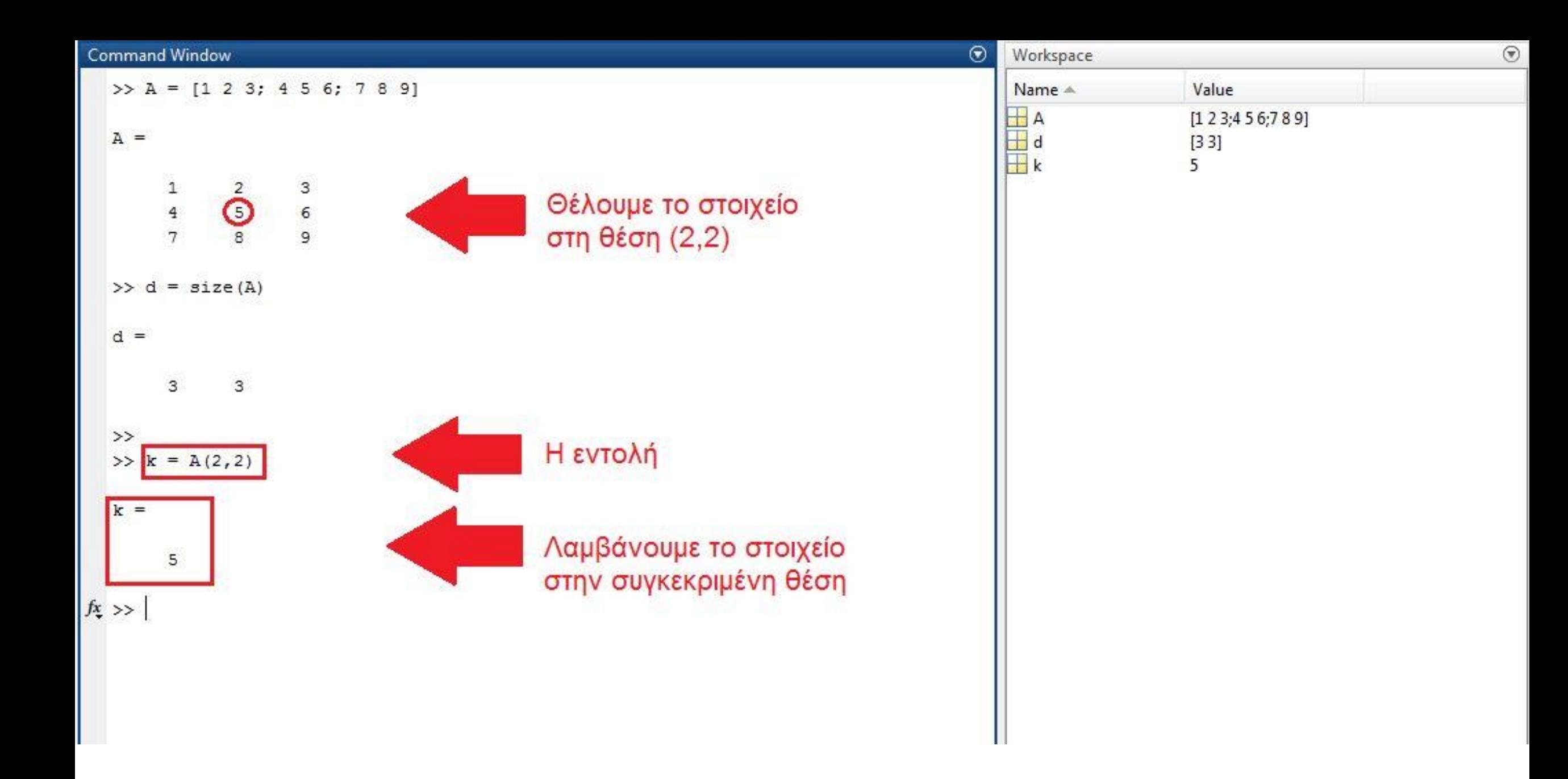

### Υποπίνακες

 Μπορούμε να εξάγουμε υποπίνακες ενός πίνακα γράφοντας αντίστοιχα εάν θέλουμε να είναι από γραμμή ή στήλη

- Με N = A(: ,n) λαμβάνουμε την n-στήλη του πίνακα Α
- Με M = A(m, : ) λαμβάνουμε την m-γραμμή του πίνακα Α

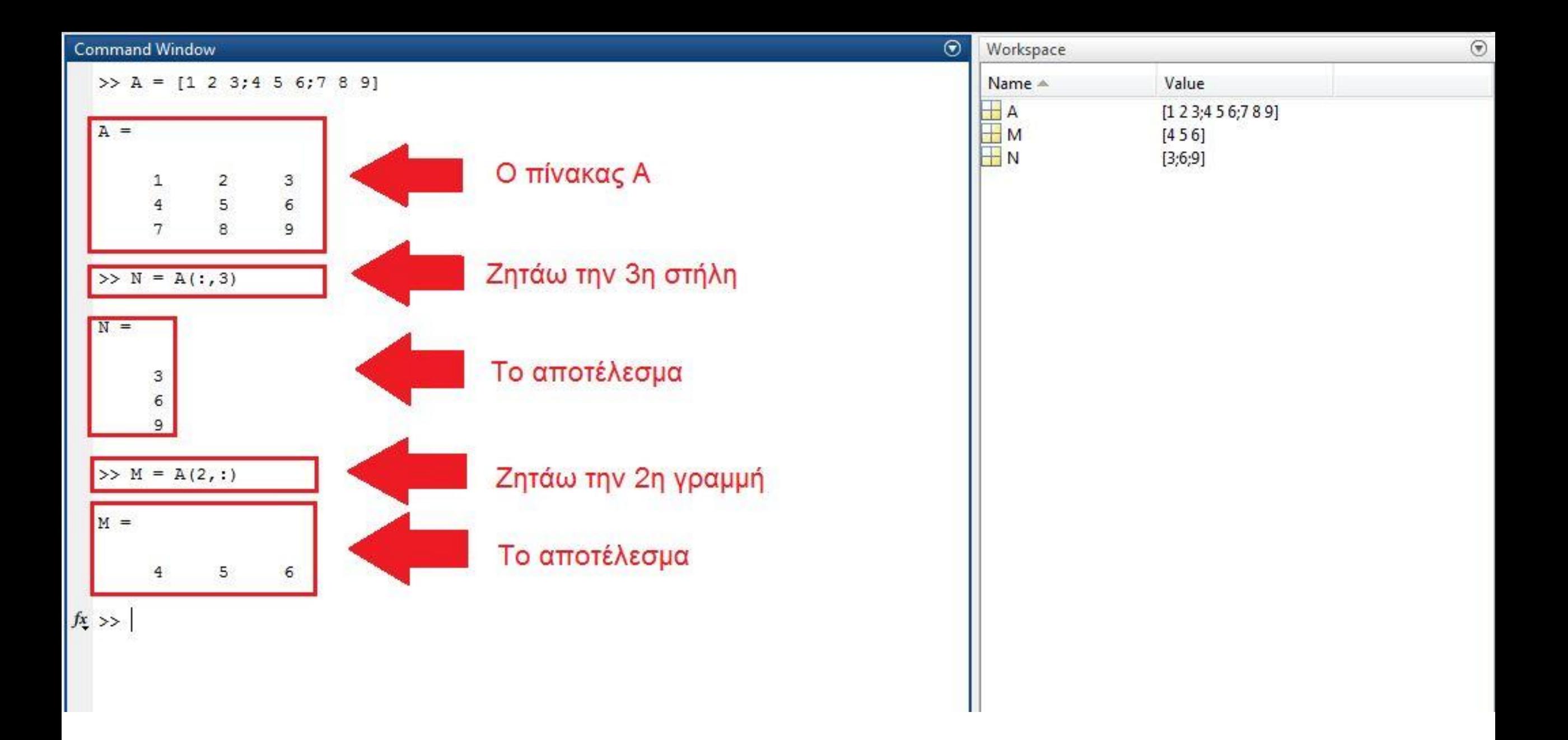

# Πράξεις Πινάκων

 Στη Matlab, στις πράξεις πινάκων ακολουθούνται οι προϋποθέσεις της Γραμμικής Άλγεβρας

 Προσοχή στις διαστάσεις των πινάκων! Πρέπει να είναι συγκεκριμένες σε κάθε περίπτωση έτσι ώστε να είναι εφικτή η κάθε πράξη

### Πρόσθεση Πινάκων

 Για να γίνει η πράξη, θα πρέπει οι πίνακες να έχουν τις ίδιες διαστάσεις

Δηλώνουμε τους πίνακες που θέλουμε να προσθέσουμε

 Αναθέτουμε κατευθείαν το αποτέλεσμα της πράξεις σε έναν 3 ο πίνακα

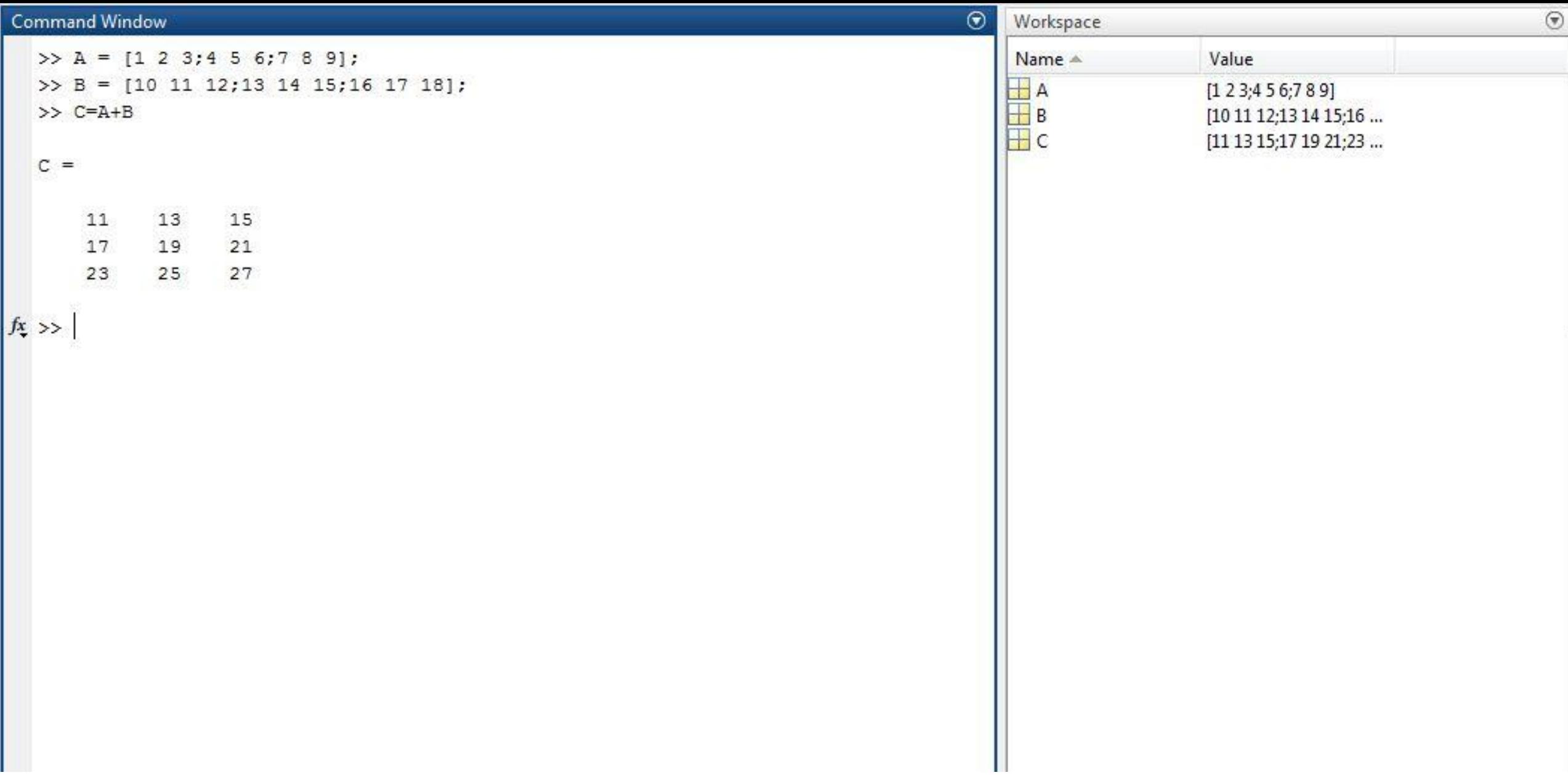

#### Command Window

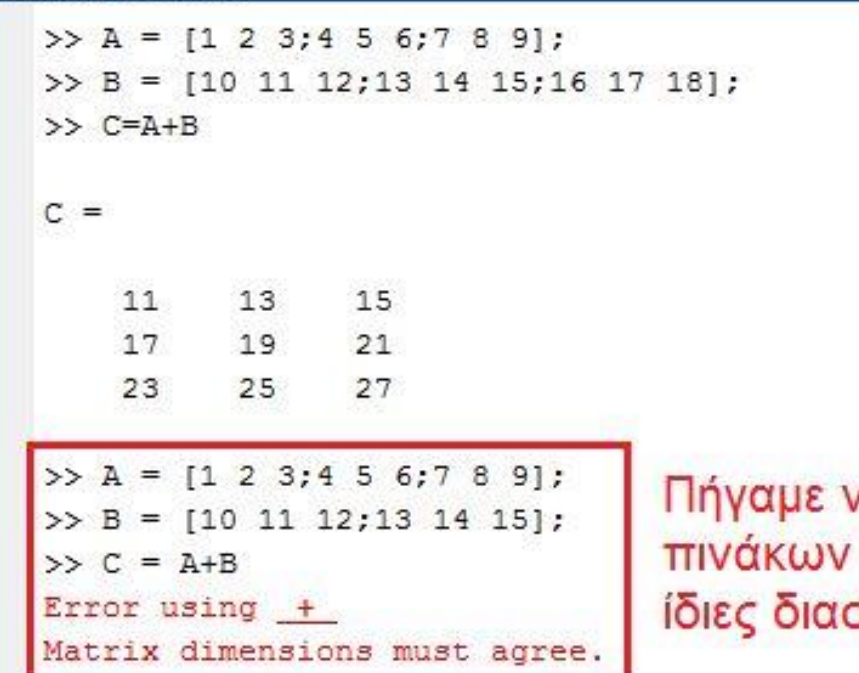

να κάνουμε πρόσθεση οι οποίοι δεν έχουν στάσεις. Έχουμε Error

Workspace Name -Value  $[1 2 3; 4 5 6; 7 8 9]$ [10 11 12;13 14 15] [11 13 15;17 19 21;23 ...  $\odot$ 

 $^\circledR$ 

 $fx \rightarrow$ 

## Αφαίρεση Πινάκων

Ισχύουν οι ίδιες προϋποθέσεις με την πρόσθεση

Θέλουμε πίνακες με ίδιες διαστάσεις

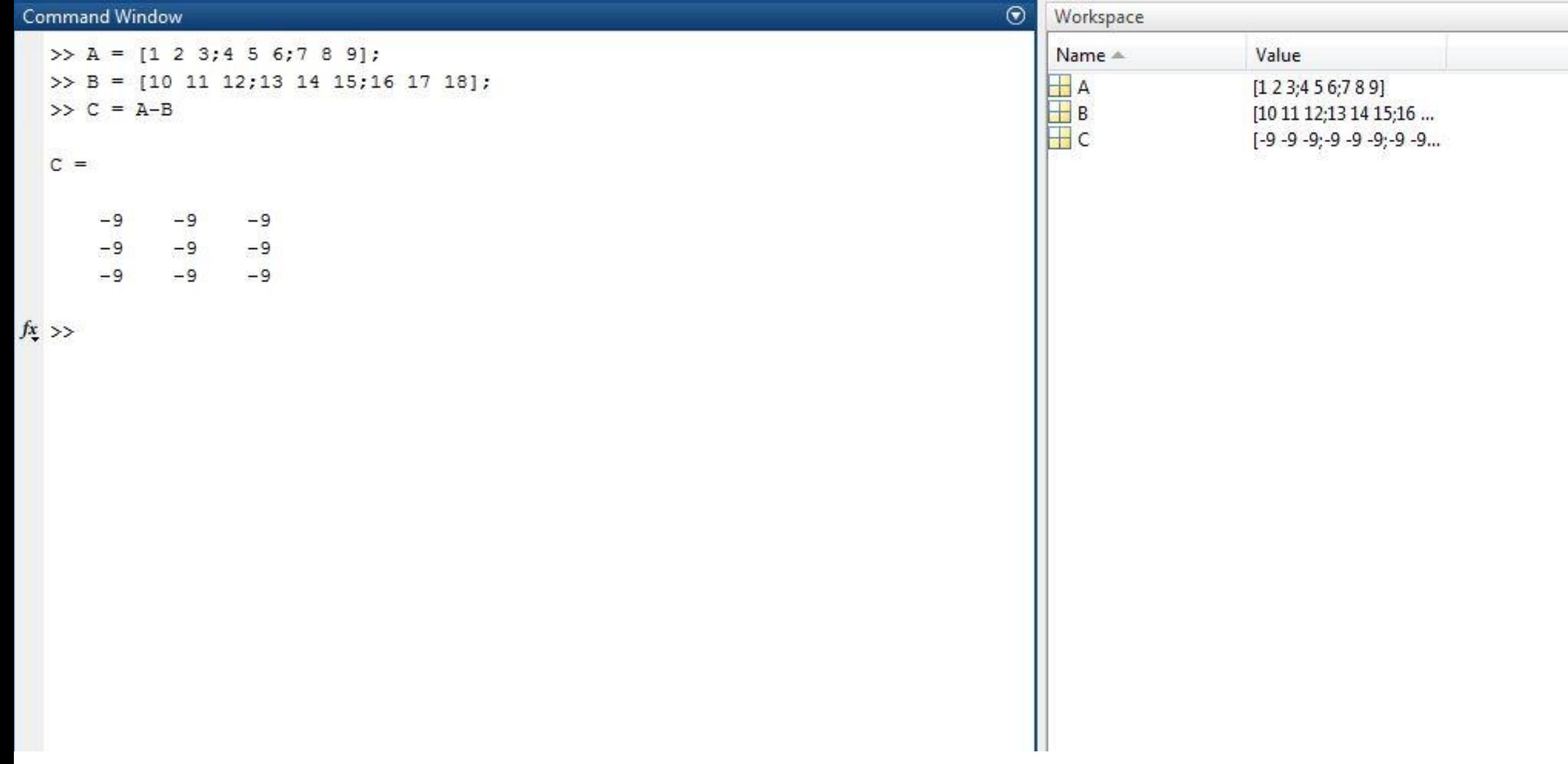

 $^\copyright$ 

# Πολλαπλασιασμός Πινάκων

 Βασική προϋπόθεση για να είναι εφικτός ο πολλαπλασιασμός είναι οι στήλες του 1<sup>ου</sup> πίνακα να έχουν ίδιο πλήθος με τις γραμμές του 2<sup>ου</sup> πίνακα

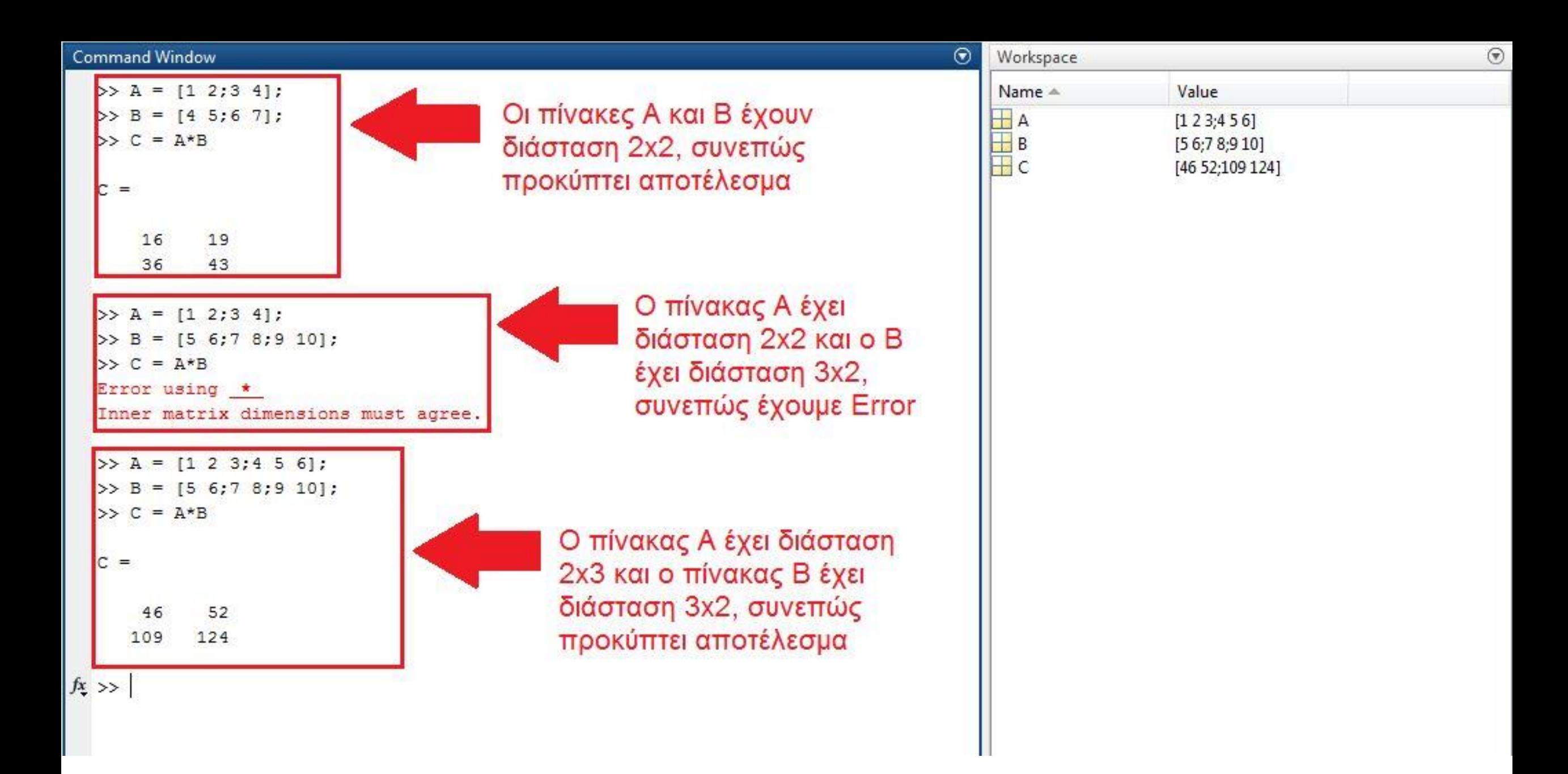

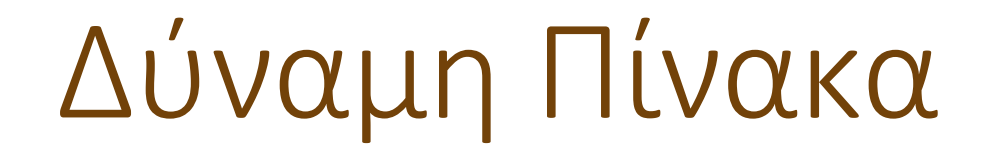

Είναι απλή διαδικασία

Πρόκειται για διαδοχικό πολλαπλασιασμό του πίνακα

Πχ. Θέλουμε τον A 2

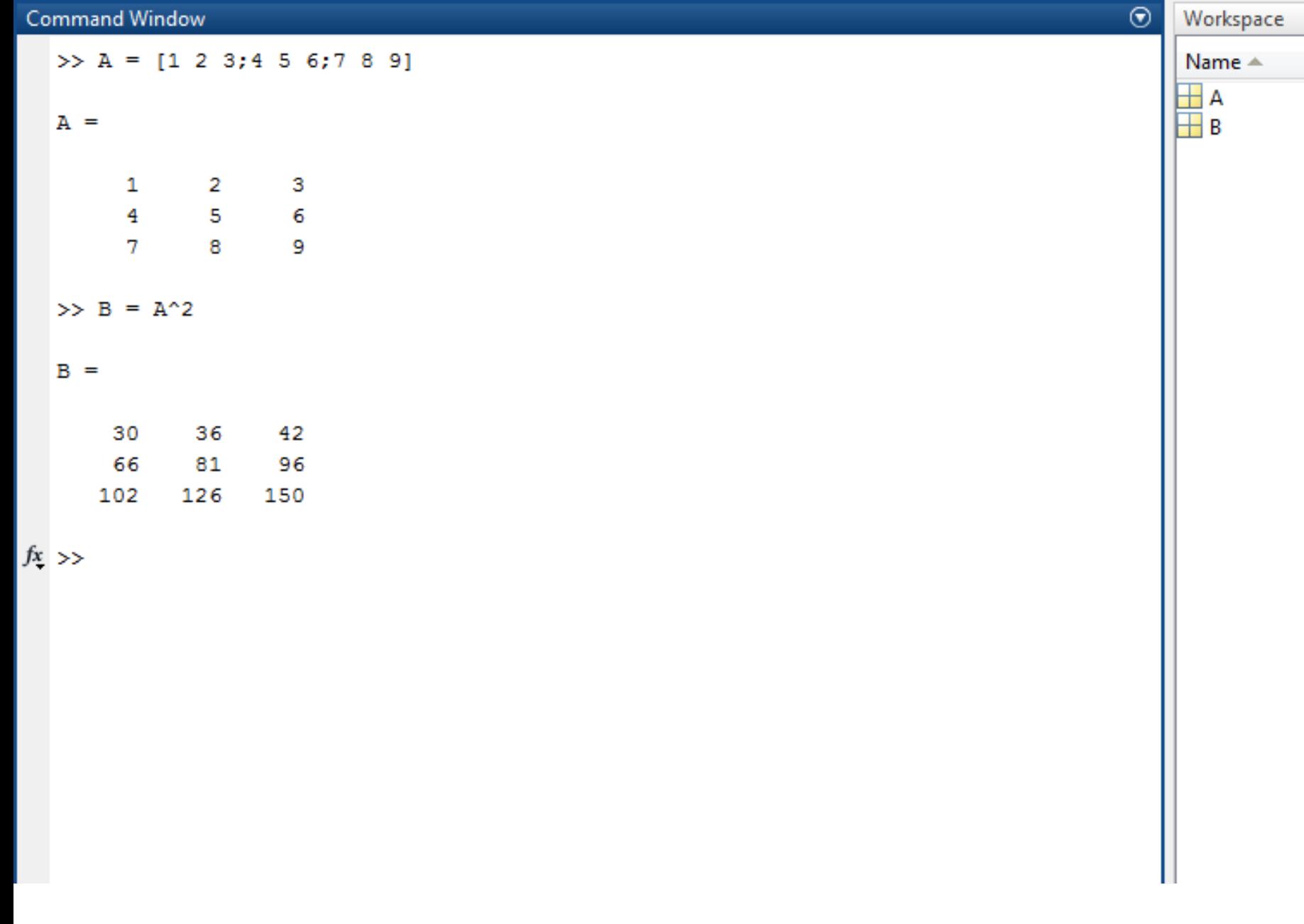

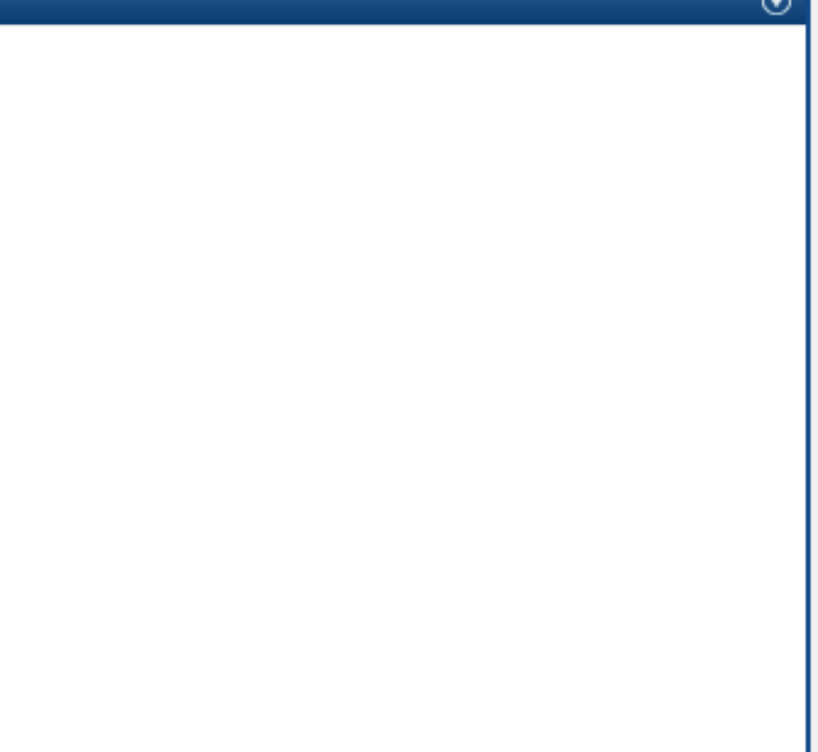

### Blank M-File Editor

 Δουλεύουμε σε περιπτώσεις που έχουμε να διαχειριστούμε πράξεις με λίγες γραμμές κώδικα

 Στις πιο πρόσφατες εκδόσεις το M-File θα το βρούμε επιλέγοντας New Script στη γραμμή εργαλείων του Μενού

Εφόσον το επιλέξουμε θα μας βγεί ο Editor

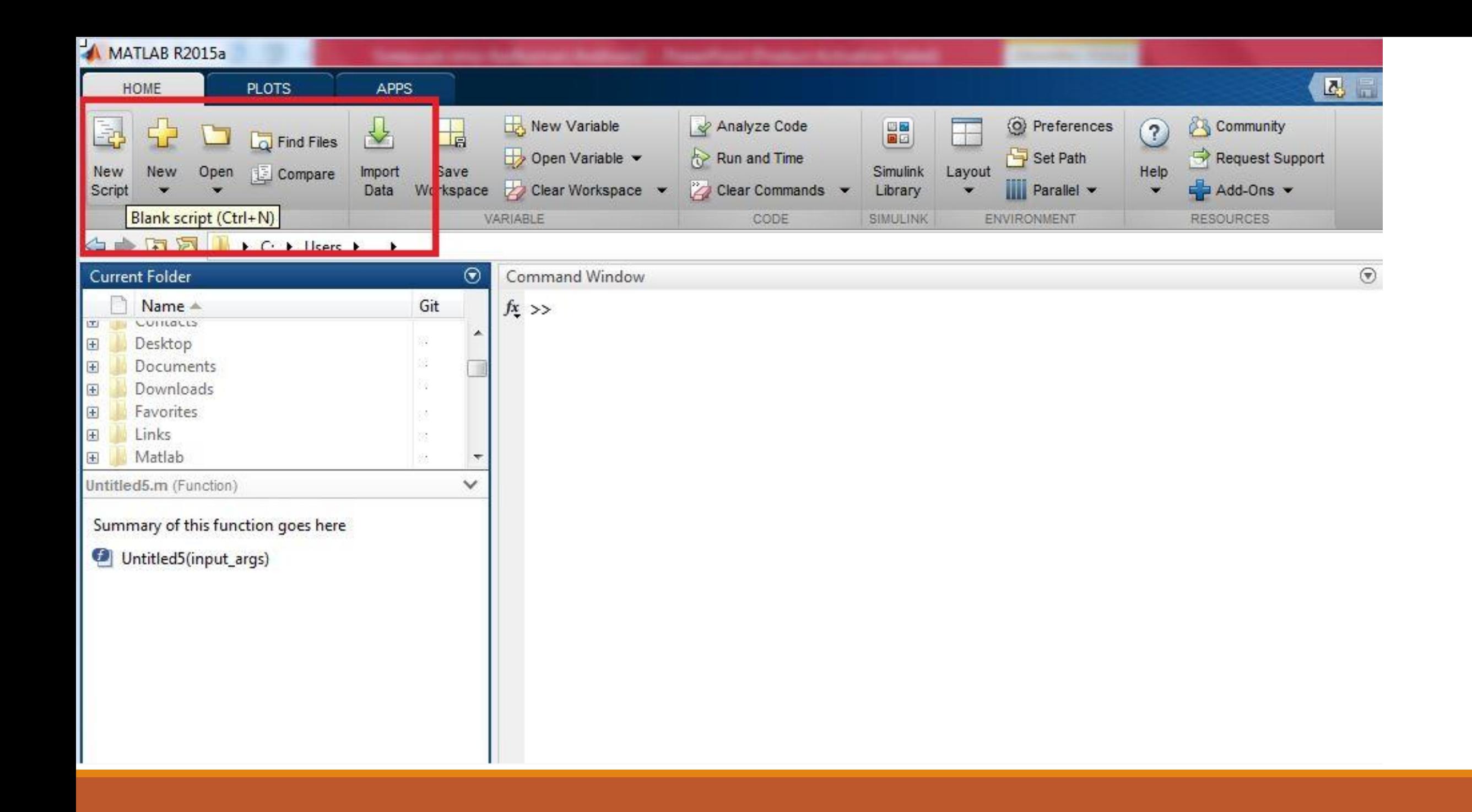

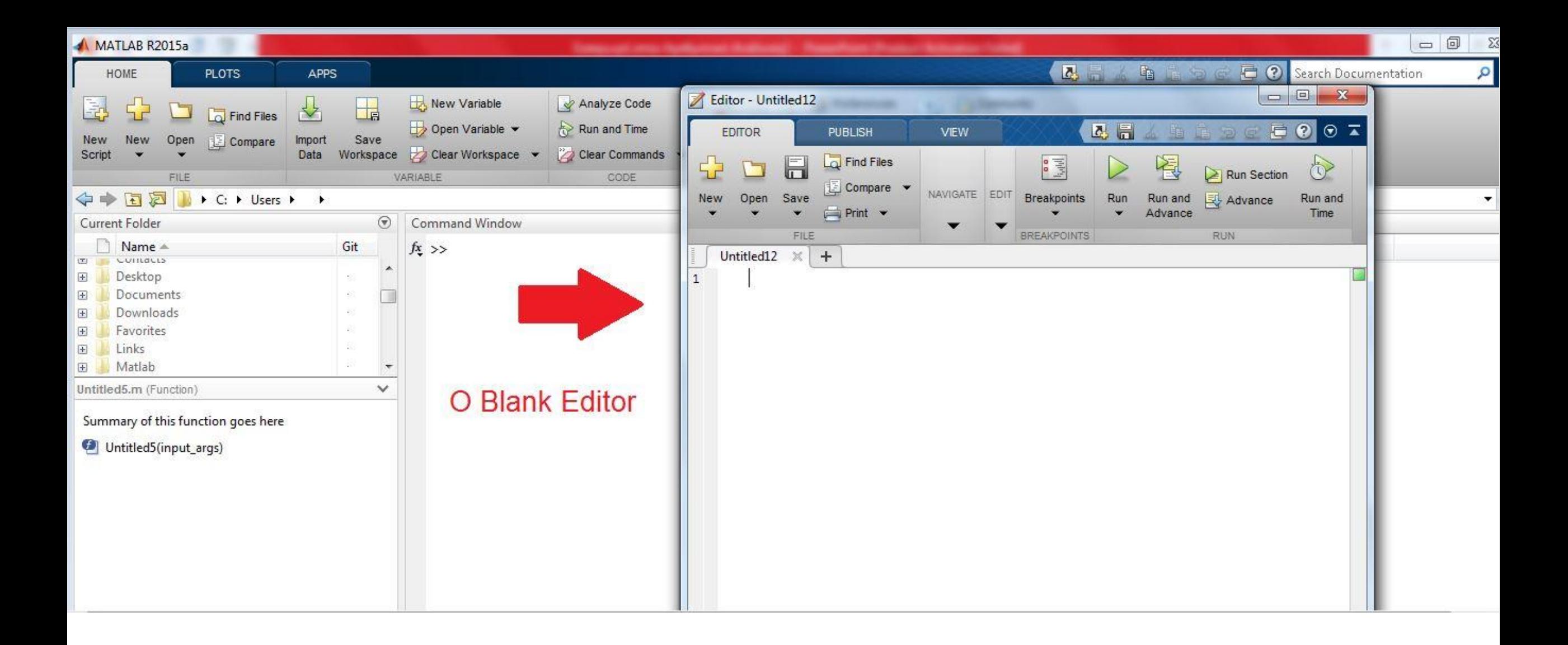

### Blank M-File Editor

 Οποιαδήποτε πράξη, δήλωση τιμών, πινάκων κτλ έχουμε δει μέχρι τώρα, μπορούμε να τα αποθηκεύσουμε στον Blank M-File Editor και να τον καλέσουμε στο Command Window

Προσόχη στην ονομασία με την οποία θα τον αποθηκεύσουμε

Ακολουθεί ένα παράδειγμα

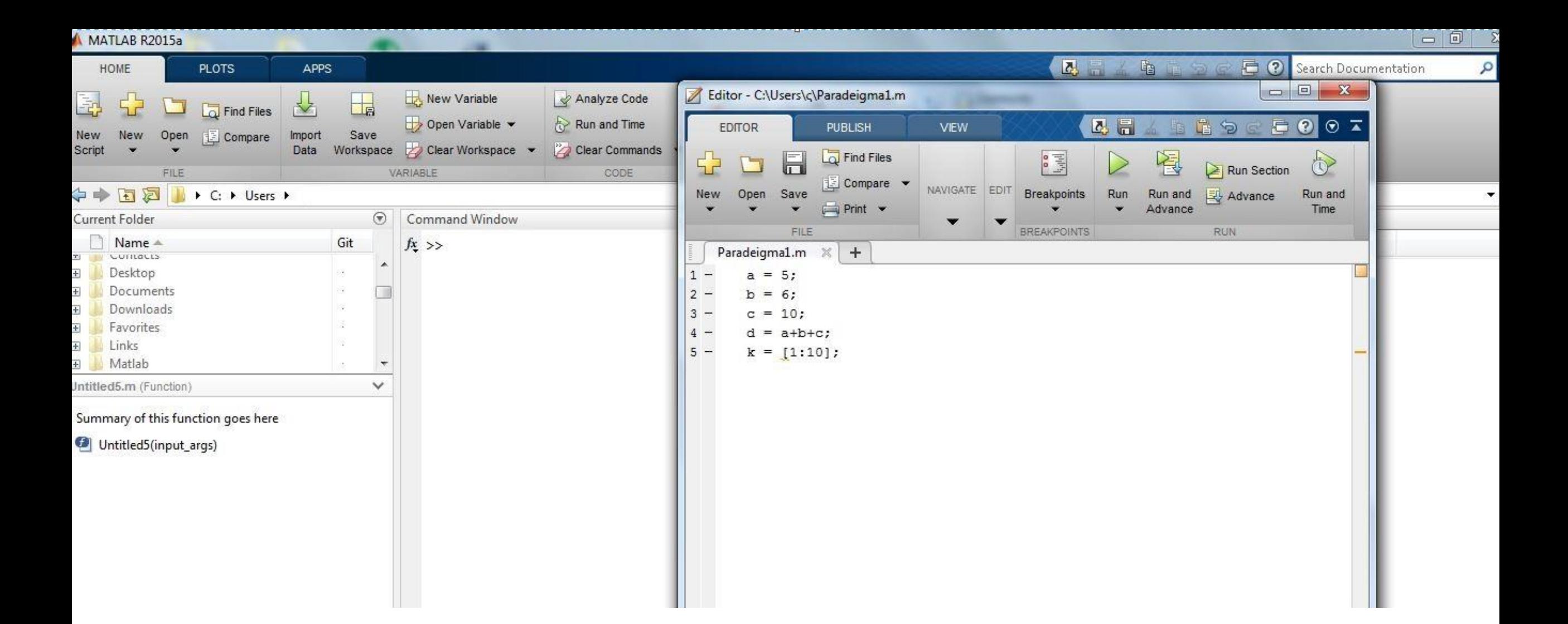

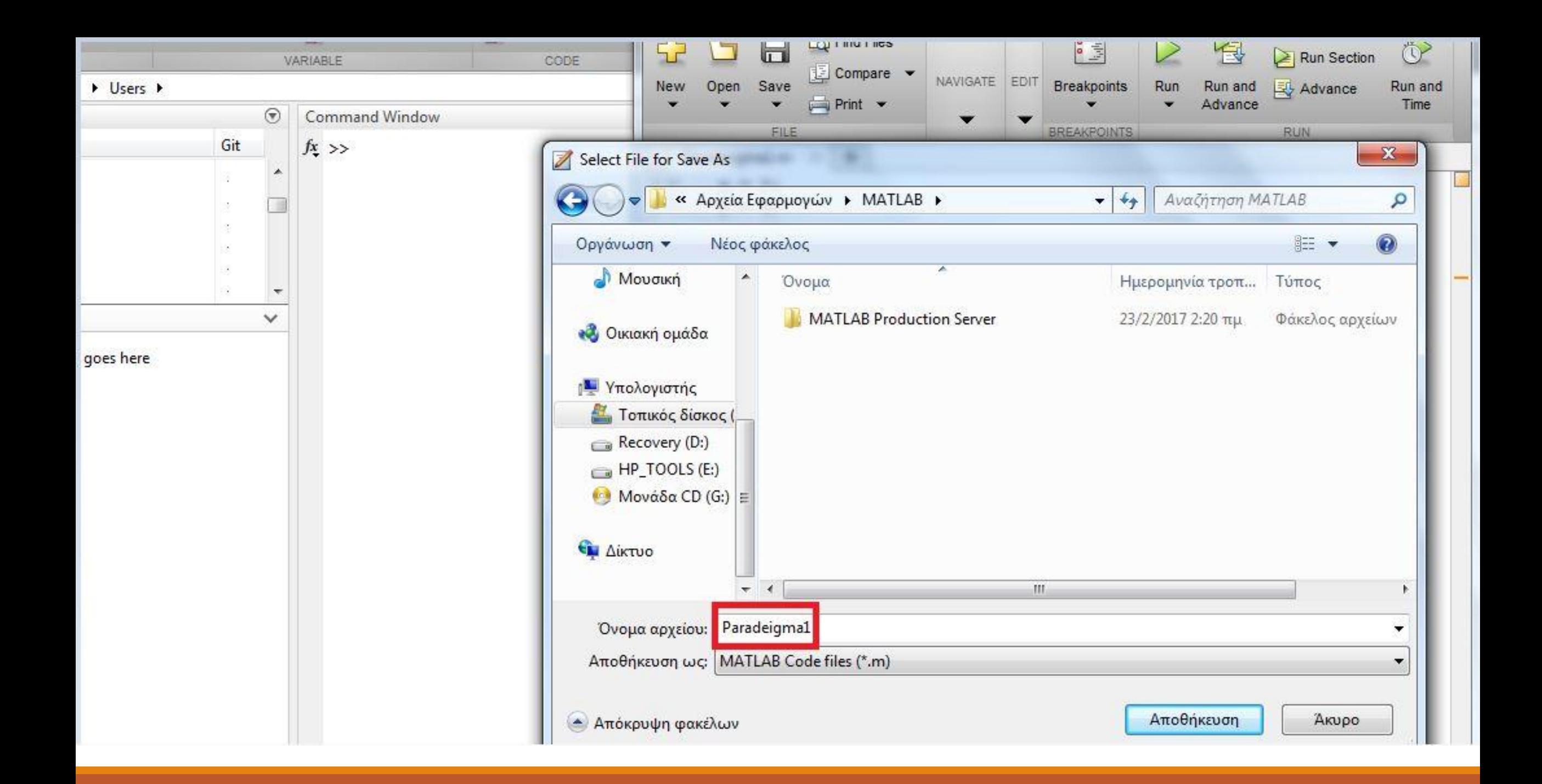

### Function Editor

Πολύ σημαντική η λειτουργία του

Μπορώ να ορίσω μια συνάρτηση και τις μεταβλητές της

 Ο χρήστης μπορεί να την καλέσει στο Command Window και να βρεί διάφορες τιμές της ανάλογα με το input που θα δώσει

 Τον Function Editor τον βρίσκουμε πατώντας New και στη συνέχεια Function

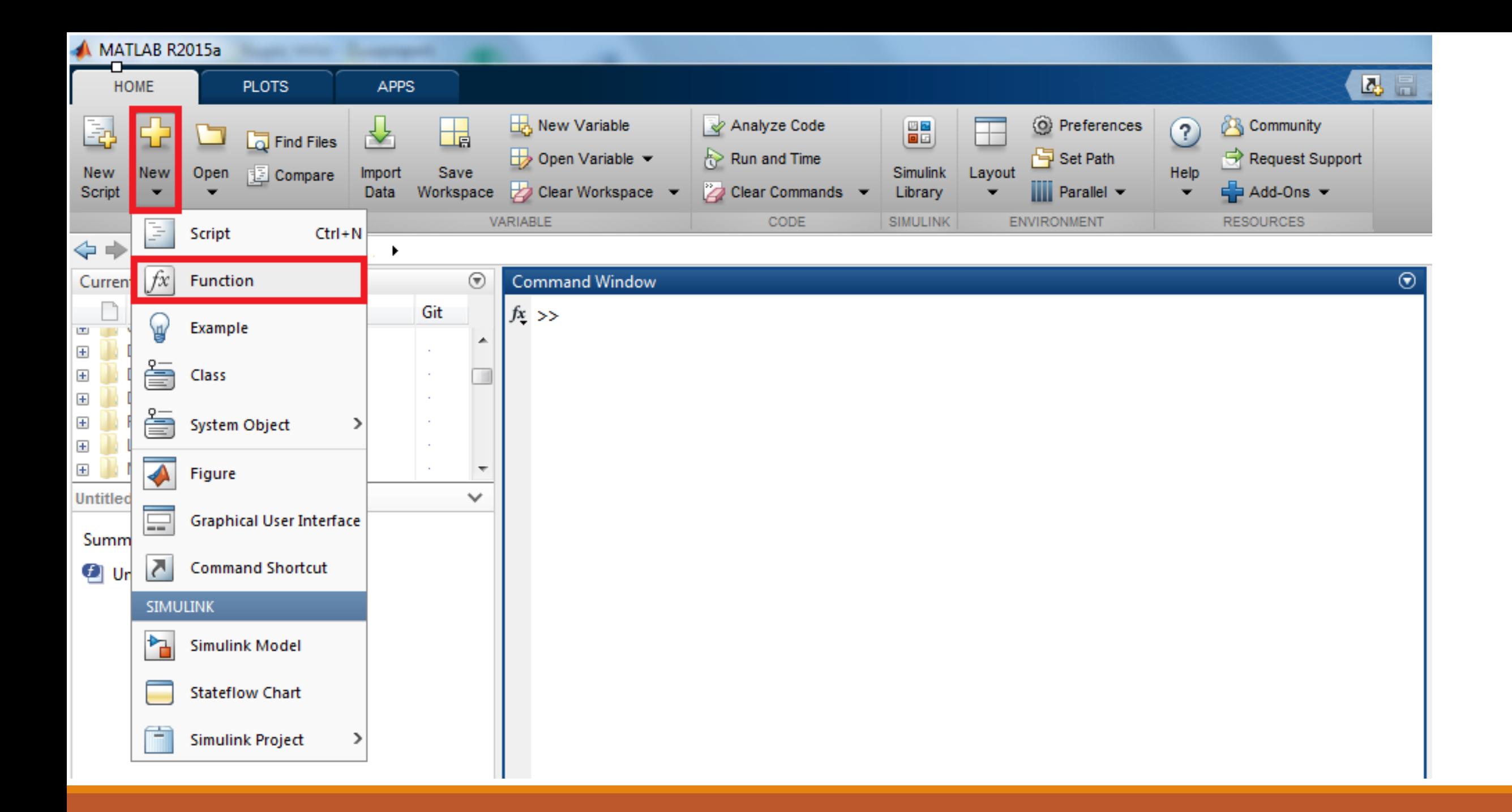

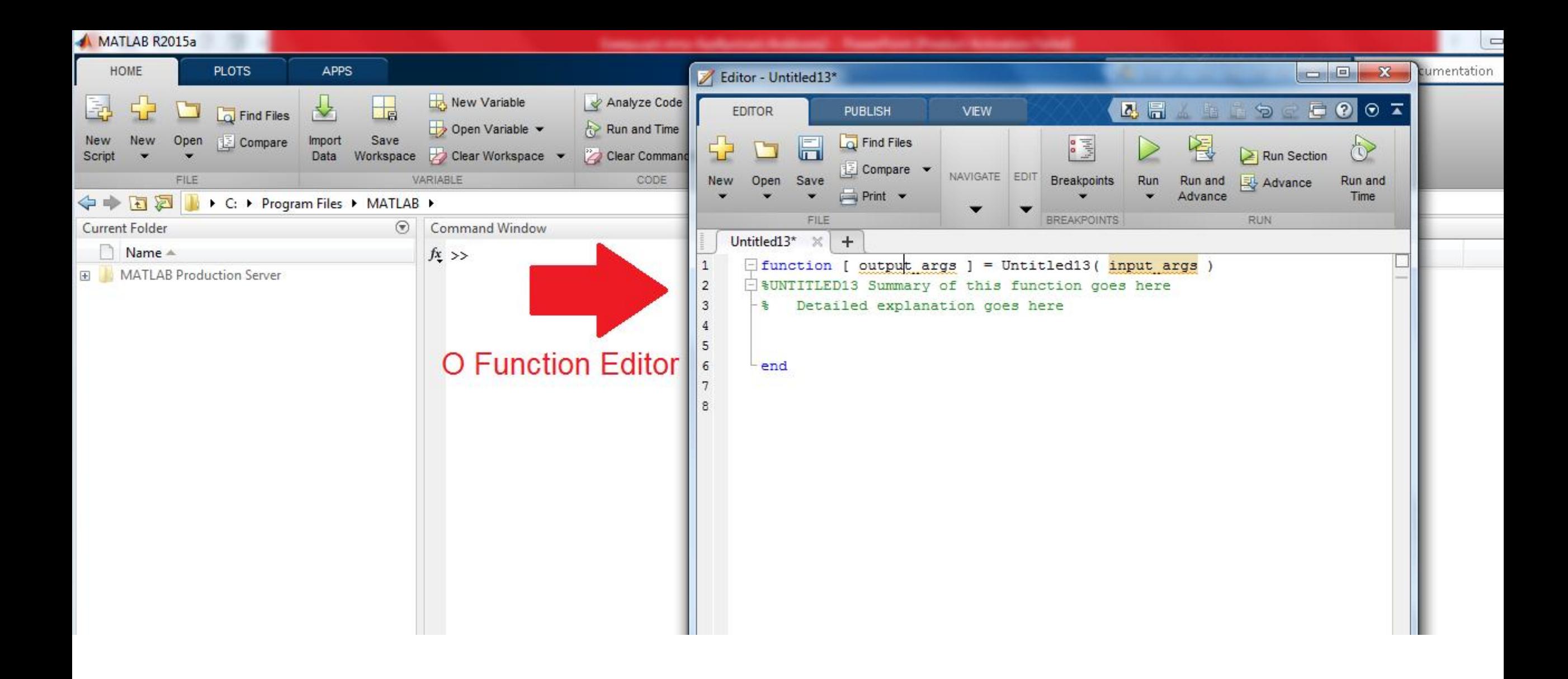

### Συναρτήσεις μέσω του Function Editor

### Δομή:

function [Μεταβλητή Αποτελέσματος] = Όνομα Συνάρτησης (Input χρήστη)

Μεταβλητή Αποτέλεσματος = Γράφουμε τη συνάρτηση

#### end

\*Προσοχή στο Όνομα Συνάρτησης και στην αποθήκευση του! Θα έχουμε πρόβλημα στην κλήση της!

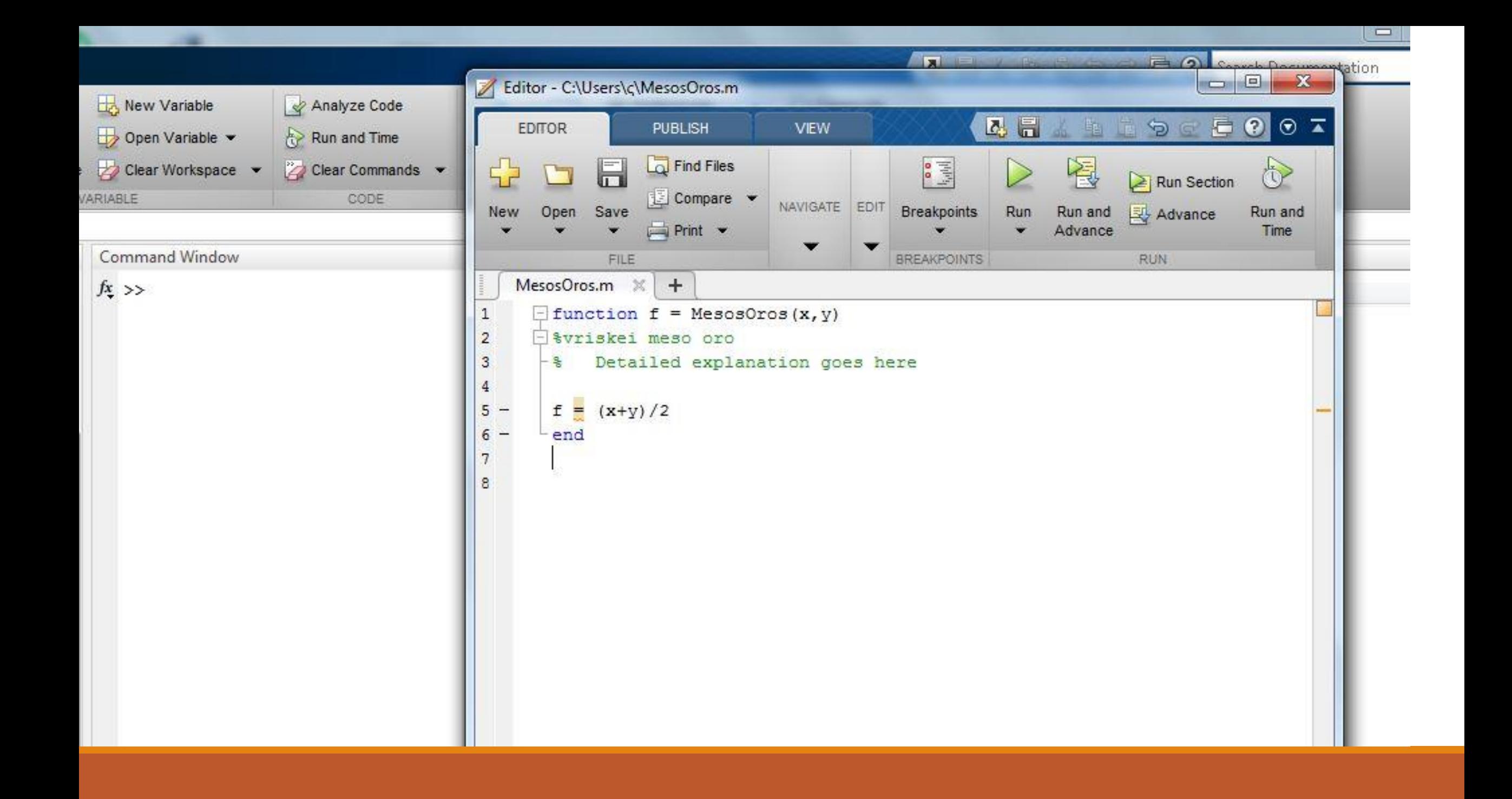

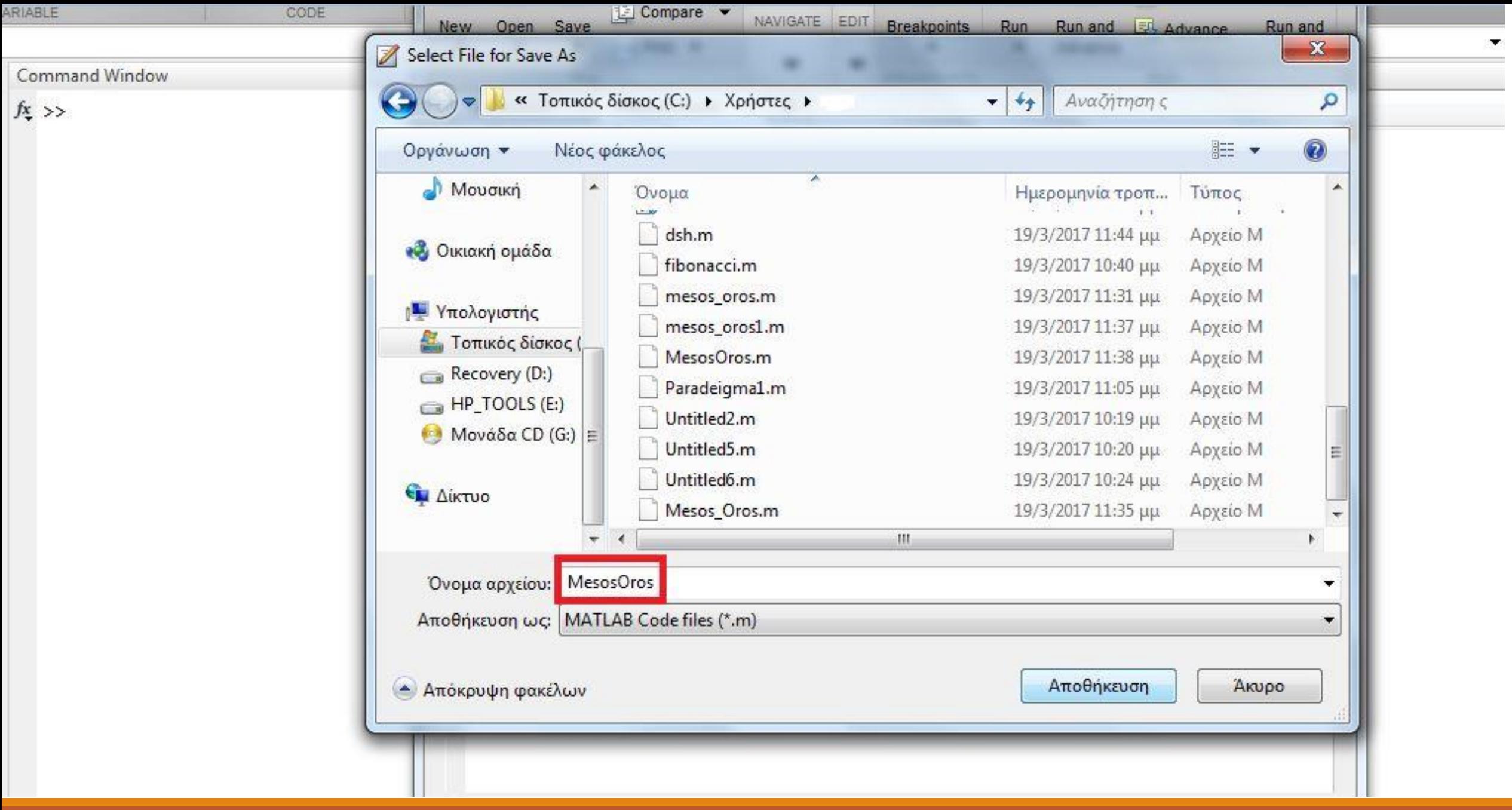

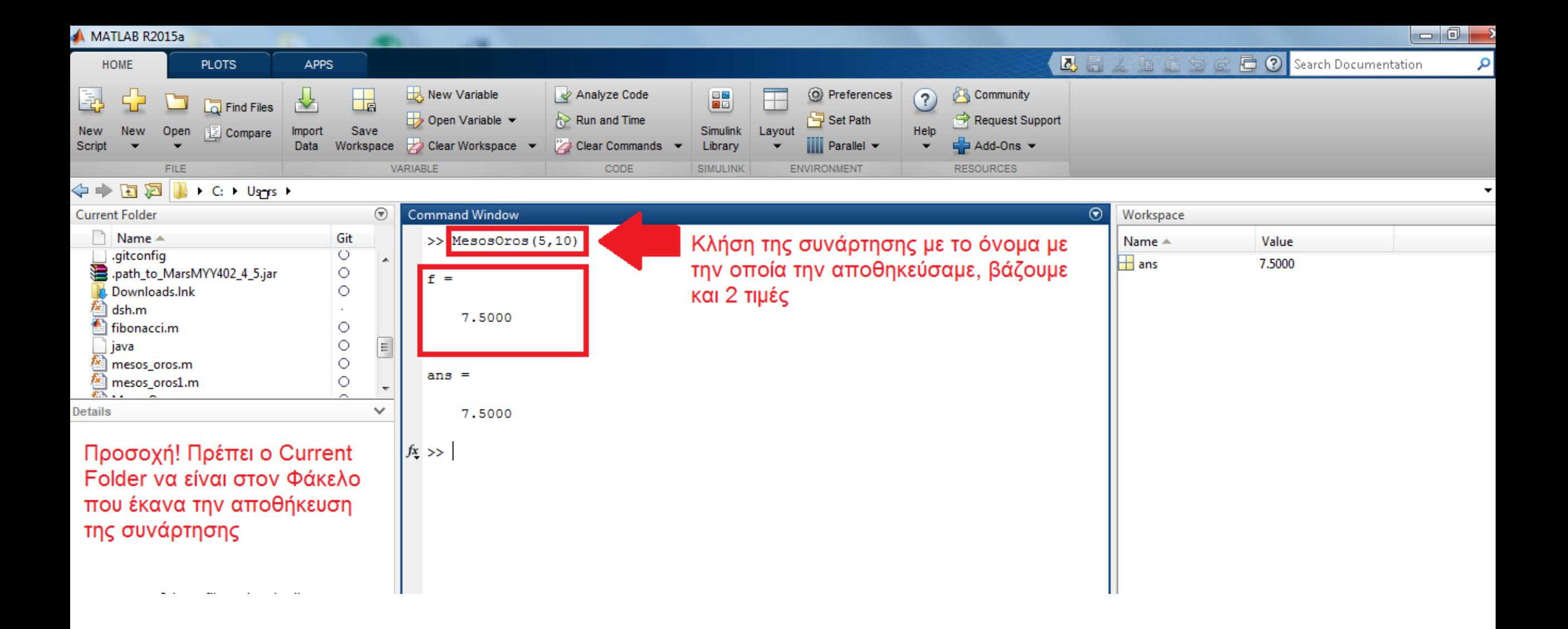

# Προγραμματισμός με Matlab

Κοινές εντολές με τις βασικές γλώσσες προγραμματισμού

Υπάρχει το If/Else

Για επαναλήψεις υπάρχουν For και While

 Μπορεί σε κάθε loop να γίνει χρήση των εντολών Break και Continue

### Λογικοί Τελεστές

< και <= για μικρότερο και μικρότερο ή ίσο αντίστοιχα

> και >= για μεγαλύτερο και μεγαλύτερο ή ίσο αντίστοιχα

- $\Box$  == για ίσο
- $\Box$  ~= για όχι ίσο
- $\Box$  | για το OR)
- $\Box$  & για το AND)

# if/Else

 Ίδια λογική με τις βασικές γλώσσες προγραμματισμού Τρόπος Σύνταξης:

if (συνθήκη)

statement;

end

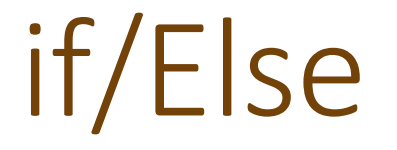

#### Τρόποι Σύνταξης με Else:

if (συνθήκη)

statement1;

else

statement2;

end

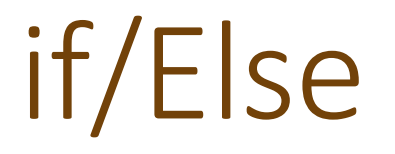

 Τρόποι Σύνταξης με else if: if (συνθήκη) statement1; else if (συνθήκη) statement2; else statement3; end

# for Loop

 Την χρησιμοποιούμε για να γίνει ένας συγκεκριμένος αριθμός επαναλήψεων.

Τρόπος σύνταξης:

for  $i = m$ :  $k$ : n

statement1;

end

 To k είναι το βήμα. Εάν δε το βάλουμε τότε αυτομάτως το βήμα είναι το 1.

### while Loop

 Έχουμε απεριόριστο αριθμό επαναλήψεων μέχρι να ικανοποιηθεί η συνθήκη

Τρόπος σύνταξης:

while (συνθήκη)

statement;

end

# Προγραμματισμός με Matlab

Για τύπωση αποτελέσματος ή μιας πρότασης, χρησιμοποιούμε το disp.

Σύνταξη Εντολής για αποτέλεσμα:

disp(μεταβλητή αποτελέσματος)

Σύνταξη Εντολής για να τυπωθει μια πρόταση:

disp('Το αποτέλεσμα είναι: ')

disp(μεταβλητή αποτελέσματος)

# Προγραμματισμός με Matlab

Για να δώσει τιμή ο χρήστης, χρησιμοποιούμε το input

Σύνταξη εντολής:

a = input('Δώσε έναν αριθμό: ');

Μόλις δώσουμε τιμή πατάμε Enter
## Προγραμματισμός με Matlab

Παραδείγματα προγραμμάτων παρουσιάστηκαν στην τάξη

 Για περαιτέρω απορίες, επικοινωνήστε μαζί μας μέσω e-mail ([sdimitriadis@cs.uoi.gr](mailto:sdimitriadis@cs.uoi.gr) , [eskorda@cs.uoi.gr](mailto:eskorda@cs.uoi.gr))

 Θα μας βρείτε καθημερινά στο γραφείο μεταπτυχιακών φοιτητών στον 3 ο όροφο